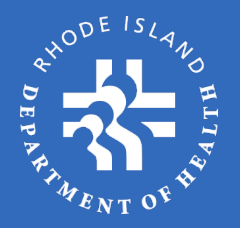

# State-Supplied Vaccine (SSV) Training

### **Rhode Island Department of Health Office of Immunization**

## Information to Review

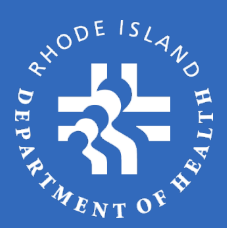

State-Supplied Vaccine Program Enrollment State-Supplied Vaccine and Eligibility (Adult and Pedi) Flu Season

Reservation

- Products
- Reporting
- Delivery

**OSMOSSIS** 

- Weekly Ordering (Flu)
- Inventory and Transfers
- Waste and Returns

Communications to Providers

- **Immunization Representatives**
- Advisory's

Data Loggers

- **Temperature Excursions**
- Daily Login and Audits
- **Excursion Process**
- Storage and Handling

## SSV Enrollment

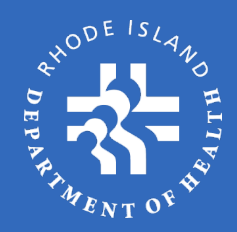

### **Flu ordering ends May 31**

### **Reconcile previous flu season**

- All doses administered during the previous season must be reported in OSMOSSIS before June 21<sup>st</sup>.
- All flu reserve dose numbers must be submitted before July 1 of the enrollment year. A reservation does NOT constitute an order.

### **Enrollment opens June 1-30**

• Enrollment must be completed by July 1 to be certified for the new program year and continue ordering vaccines.

# Vaccine Eligibility

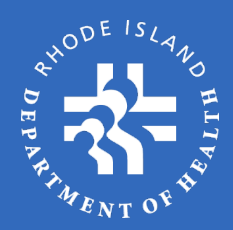

### **Pediatric Supply**

• Due to agreements with bordering states, there are no restrictions for administering vaccines to children (<19 years).

### **Adult Supply**

- >19 years
- Eligibility: Ask two questions
	- 1. Are you a RI resident?  $Yes = eligible.$  No = ask next question.
	- 2. Do you receive health benefits through a RI employer?  $Yes = eligible. No = not eligible.$
- Insurance status:
	- Insured: Free vaccine, bill insurer for administration only.
	- Uninsured: Free vaccine, waive admin fees (optional).

### **SSV use for non-eligible patients is prohibited.**

Heplisav B (Hep B)

COVID-19

 $es$ 

## State-Supplied Vaccines (non-Flu)

- Can be ordered monthly.
- Special order vaccines require RIDOH permission due to limited supply or other circumstances.

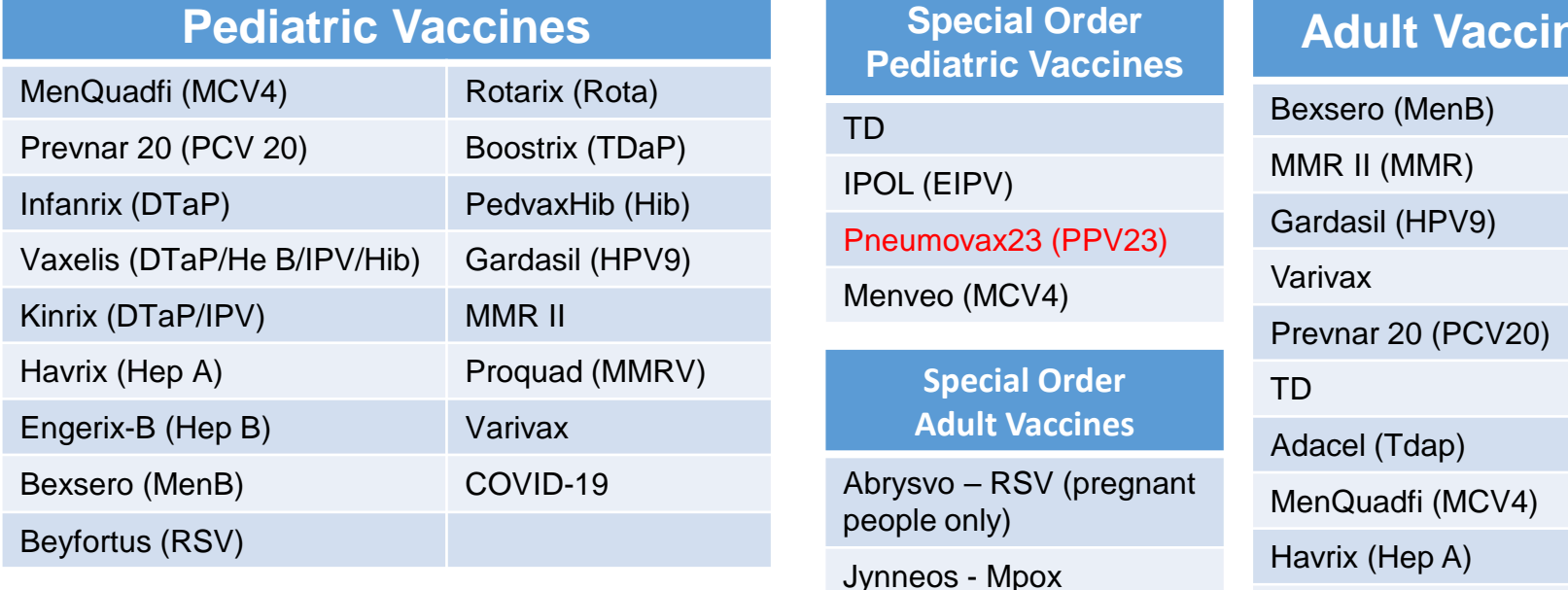

Vaccines are purchased with specific funding types and must be used for the intended age group.

## Flu Vaccine Products

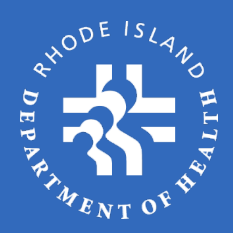

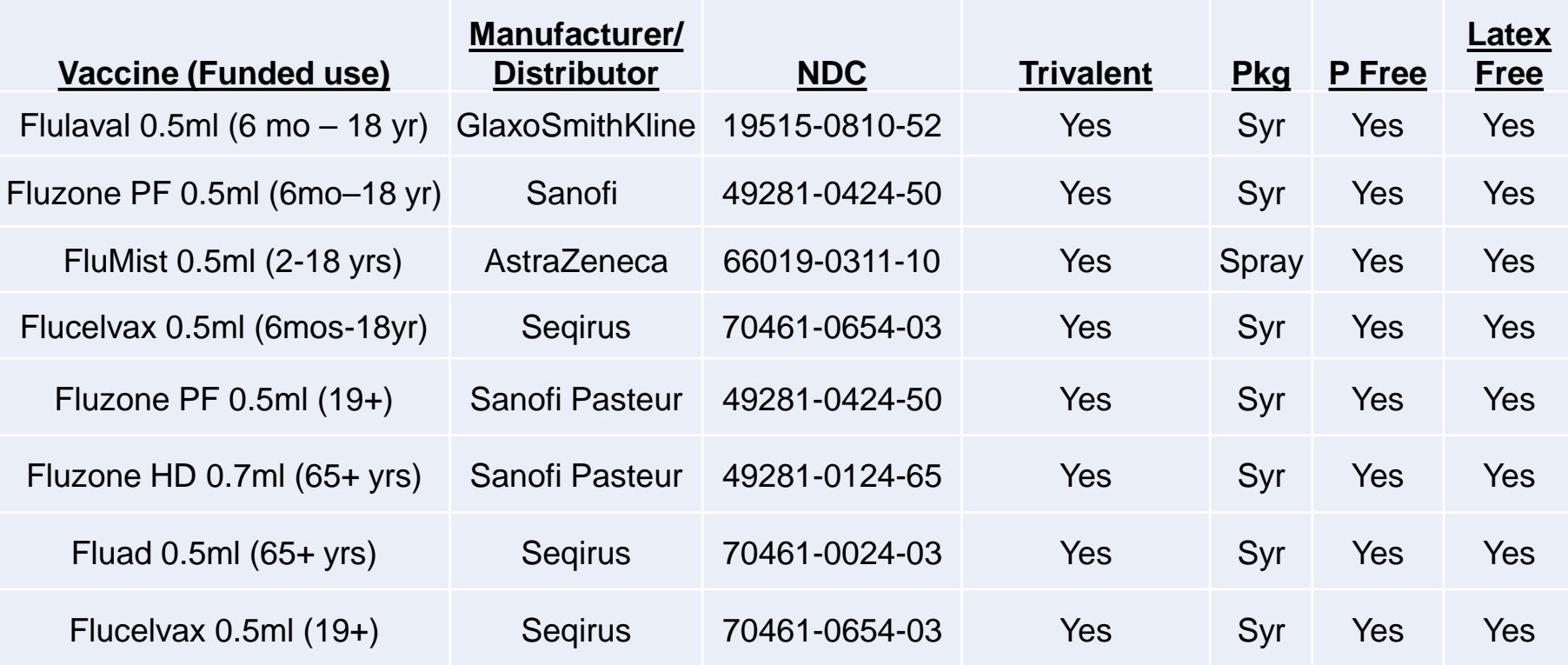

- You must track usage based on the age groups being administered for each of the vaccines.
- You can order flu vaccine every five business days or after delivery of the previous order (whichever comes later), based on RIDOH supply.  $6.66$

# Flu Vaccine Ordering and Delivery

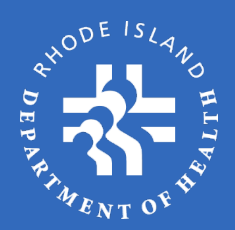

Pediatric and Adult Flu vaccines are order by age cohorts.

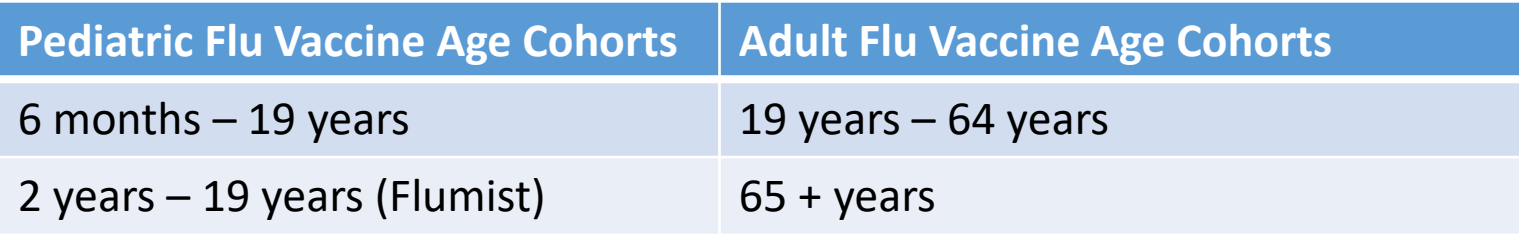

- RIDOH will group supply based on age groups
- RIDOH will fill orders based on age group need with available products for that age.
- You must track usage based on the age groups being administered for each of the vaccines.
- You can order flu vaccine every five business days or after delivery of the previous order (whichever comes later), based on RIDOH supply.

Manufacturer release schedule: (this can fluctuate based on manufacturer)

- 50% by end of September
- 100% by first week of December

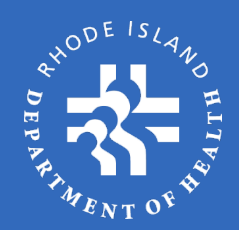

**First orders** – dependent on manufacturer releases and inventory amounts received.

• Minimum 20% (per age group) RIDOH pre-book supply available for distribution.

**All subsequent orders** – will be filled based on supply.

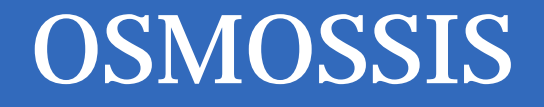

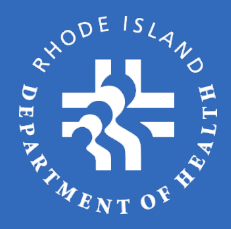

#### **Rhode Island vaccine online ordering system**

• Ocean State Management of State-Supplied Immunizations System (OSMOSSIS)

#### **Orders must be submitted online**

• Three ordering components: Non flu routine vaccines (monthly), flu (every 5 business days), and COVID-19 (every 5 business days)

#### **Ordering process**

- 1. Provider submits order.
- 2. Order is approved, placed on hold or denied by RIDOH within two business days.
- 3. Order is processed (submitted to CDC) within one business day of approval.
- 4. If your order is placed on hold, the timeline above will change until the issue is resolved and the order is released from hold.
- 5. Provider DDL is reviewed in the cloud with each order to ensure temperatures are within proper range for the past 30 days from the date the order is being reviewed.

*For monthly order quantities more than a 90 day on-hand supply and a 30 day on-hand supply for weekly orders (flu & COVID), orders may be reduced due to doses administered. We do not encourage ordering larger amounts of vaccines if the vaccine*  is to have on hand and not needed for a specific reason. Should a temperature<br>excursion happen, less vaccine to be spoiled. Vaccine can be ordered monthly. If you<br>need the additional vaccine for a specific reason, please

# Weekly Ordering (Flu)

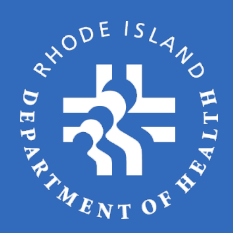

### **For all vaccine ordering**

- Report inventory on-hand, by product and lot number.
- Storage unit temperature tracking for period of time since last order.
	- SSV-supplied logger viewed by RIDOH from cloud
	- Privately purchased logger upload logger temperature report with order
	- Email only temporary if data logger has an issue and waiting for Immunization Team Rep to follow-up.

### **Orders will be shipped:**

- The same week ordered if order is **approved** on a Monday or Tuesday.
- The following week if order is **approved** Wednesday Friday.
- Based on available supply and provider's allowable delivery dates.

### **Weekly Flu Ordering Module**

- Report doses administered:
	- By age group: 6-35 months, 2-18 years (Mist), 3-18 years, 19+ years (including 65+ not enhanced), 65+ enhanced vaccine (Fluzone HD and Fluad only).
	- Pregnant women and healthcare workers.
	- Can report doses administered with placing an order.

## Inventory and Transfers

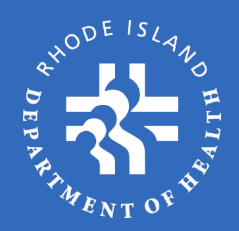

### **On-hand inventory must be reported with each order**

- Combined total of all storage units.
- Administered total will be calculated by OSMOSSIS.

### **Transferring SSV**

- Allowed **only** with Rhode Island SSV-enrolled locations.
- Vaccines purchased for pediatric population can only be transferred for pediatric use. The same applies for adult vaccine.
- Products may **not** be transferred across state lines.
- Transfers **must** be entered into OSMOSSIS and accepted within 48 hours.

## Waste and Returns

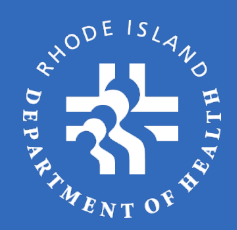

### **Must be reported through OSMOSSIS within 48 hours of event**

- **Return** expired or spoiled vaccine in its original condition (original package) and may be returned as such. This includes BUD for COVID vaccine.
- **Waste** vaccine no longer in its original condition (pre-drawn, damaged, reconstituted, etc.) must be entered as waste
- Please refer to the OSMOSSIS Self-Study if you need instructions**.**

**If you choose OTHER as the reason, you must provide a reason for the return or waste**. <sup>12</sup>

## Waste and Returns (continued)

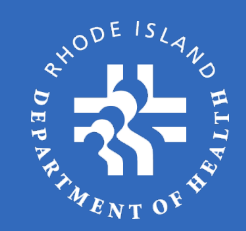

### **RIDOH approves returns as needed (upload file)**

- Bi-weekly or monthly(middle and end of month)
- Once RIDOH approves the returns, OSMOSSIS generates an email from [DOH.Vaccine@health.ri.gov](mailto:DOH.Vaccine@health.ri.gov) and is sent to the **vaccine contact stating that RIDOH processed a batch of returns.**

### **Return labels**

- Within 24 hours of the OSMOSSIS-generated email, a UPS return label will be emailed from **pkginfo@ups.com** to the **vaccine contact**.
- The email's subject will be: **"Your Returns Label is Ready"**

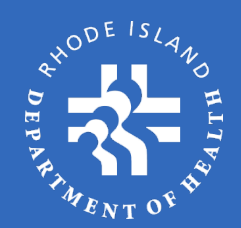

- **Contact your Immunization Rep if you do not receive an email from UPS within 48 hours of the OSMOSSIS notification email.**
- Return labels are valid for 30 days. Returns must be done within 30 days of receiving email
- Returns need to be collected at the SSV PIN shipping address if UPS does not make regular stops, you can bring to a UPS drop off site.

### **Packaging returns**

- Place returns in a plain box for courier pick-up.
- No cold chain required.
- Include OSMOSSIS packing slip in the shipping container.
- Attach shipping label from McKesson.

### **UPS pick-up or drop-off**

- No charge for facilities with regular pick-up/drop-off UPS service.
- \$5 pick-up fee for facilities without UPS service.
- Drop off at UPS store and ship at no cost.

## Waste and Returns (continued)

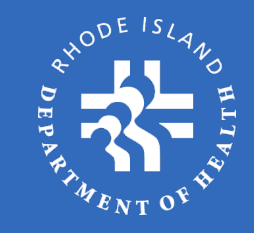

### **End-of-season returns**

- RIDOH will notify SSV enrollees when flu vaccines can be returned
- If you need assistance, please contact your immunization representative

### **Wasted product**

- Enter into OSMOSSIS.
- Discard "live" vaccines with medical waste.
- All other vaccines may be discarded with regular waste.
	- Regulation DEM-OWM-MW-1-2009 (Chapter 23-19.12 sect. 2.3 and 2.4)

## Communications to Providers

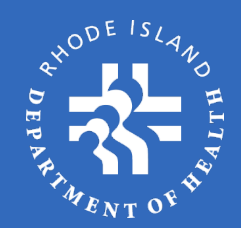

Two primary channels:

- 1. Immunization Representative
- 2. Provider Advisory

### **Immunization Representative**

- Listed in the SSV menu header
- Calls or emails practices

### **Advisory**

- Sender is: "Rhode Island Department of Health", on occasion from **your Immunization Representative**
- PLEASE READ ALL ADVISORY'S Often contains timesensitive information and program updates
- Can be found on RIDOH website on immunization page under "For Providers".

## Communications to Providers Sample Vaccine Return Email

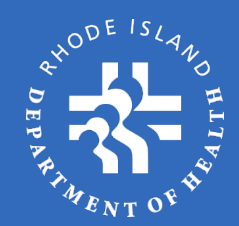

Subject: Vaccine Return Label Notification From: Rhode Island Vaccine Manager <DOH.vaccine@health.ri.gov> Date: Apr 13, 2018, 10:02 AM To:

Dear SSV Provider,

RIDOH processed a batch of VACCINE RETURNS today and you should receive an email from McKesson Specialties (within the next 48-hours) with the return label included. Below is an example of the email that McKesson will send out. Please be sure to check your Spam/Junk/Clutter folders for the email. If the email arrives in one of these folders, please drag and drop it into your INBOX or right click on the email and choose MOVE TO INBOX. This process will allow the email to be sent directly to your inbox for future deliveries (unless your network administrator disallows the email).

Please follow each of the steps required in the UPS information below. The labels are valid for 30-days from the date delivered via email. Failure to retrieve and use the label within 30-days of the email will result in the vaccines having to be returned at the provider's expense.

Please include the OSMOSSIS Packing Slip that is now available in your GENERATE RETURNS PACKING LIST from the OSMOSSIS Vaccine Ordering Menu page.

Should your label not be delivered within 48-hours of this email please reach out to your Immunization team representative for follow up.

Thank you for your cooperation in this matter.

**RIDOH Immunization Team** 

## Communications to Providers Sample Vaccine Return Label

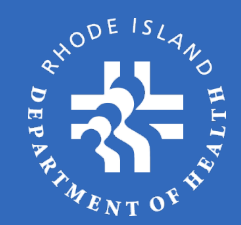

#### • Below is a sample notification email from UPS with your return label

Your Returns Label Is Ready

UPS <pkginfo@ups.com> To O Piluso, Lauren (RIDOH)

(i) You forwarded this message on 5/14/2024 8:06 AM.

If there are problems with how this message is displayed, click here to view it in a web browser. Click here to download pictures. To help protect your privacy, Outlook prevented automatic download of some pictures in this message.

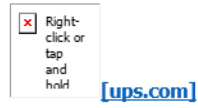

Hi,

#### Your returns label is available to print or scan.

**Tracking Number** 

#### 1ZB347119000388415

Print your label at home, or bring this barcode to a UPS location and we'll print it for you.

**Get Your Shipping Label** > **[ups.com]** 

**Find a Location to Scan Your Barcode [ups.com]** 

## Communications to Providers Advisory Sample

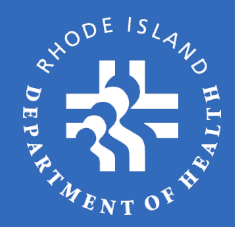

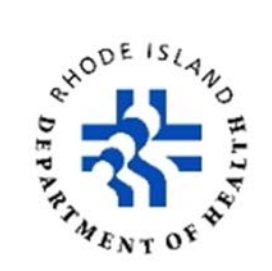

March 19, 2019

#### **OSMOSSIS Blackout**

Due to CDC's renewal of Childhood Vaccine Contracts on April 1, 2019. tracking system (VTrckS) and OSMOSSIS will be down starting at noon system will resume on April 2 at 9:00 a.m.

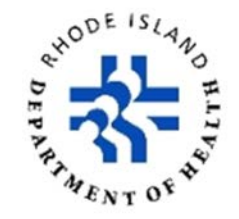

April 15, 2019

#### Important Message Regarding Vaccine Providers and Inventory

We are aware that a company called VaxStability, Inc. has been reaching out to state-supplied vaccine providers like you and offering a pilot program to monitor vaccine inventory, so we would like to clarify some claims in this messaging that are misleading or inaccurate.

Any orders placed after the noon deadline on March 27 will be declined, and any

incomplete orders will be deleted from OS

If you have any questions, please contact

Rhode Island Department of Health

[EXTERNAL] : [Test] Important Message Regarding Vaccine Providers and Inventory April 15, 2019 Important Message Regarding Vaccine Providers and Inventory We Fri 4/12

Copyright © 2019 The Rhode Island Department of Health, All rights reserved.

unsubscribe from this list update subscriptio

Fri 4/12/2019 4:37 PM

Rhode Island Department of Health <chenelle.chin@health.ri.gov>

[EXTERNAL]: [Test] Important Message Regarding Vaccine Providers and Inventory<sub>10</sub>

# Data Logger Requirements

• Log into the Cloud daily to view temperatures, confirm Wi-Fi connection and battery power to the logger Wi-Fi connect/

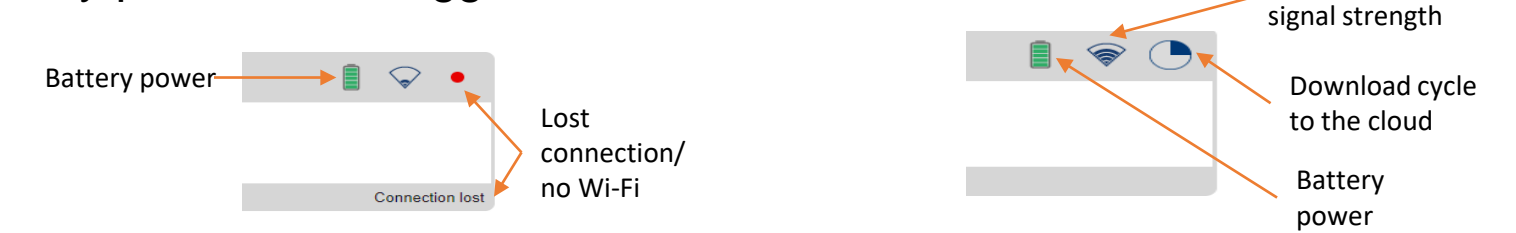

- You must put your initials in the comment field in the table view near an audit when you log into the cloud once a day
- Twice daily audit checks
- When your WI-FI changes, notify your Immunization Rep to prevent disruption
- If your practice is closing, you must make arrangements to have the data logger picked up and all vaccines transferred out.
- If the data logger is damaged, misplaced or lost, you will be responsible to replace it

### *If you need assistance, please contact your Immunization Representative*

## Temperature Excursion Reporting Process

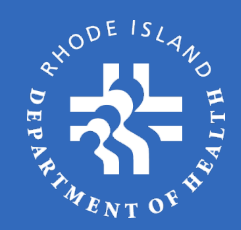

### **If your data logger identifies a temperature excursion, you must:**

- 1. Mark vaccine DO NOT USE and notify all practice staff that the vaccines cannot be used until it is determined by RIDOH that they are safe for use.
- 2. Complete the **[Temperature excursion response worksheet](http://www.health.ri.gov/forms/worksheets/VaccineReturnEmergencyResponseWorksheet.pdf)** and email it to your Immunization Rep within 48 hours of excursion. Worksheet is a fillable PDF - Complete electronically is recommended.
	- *The worksheet is located on the Immunization Resource Manual ([IRM\)](http://www.health.ri.gov/immunization/for/providers/).*
	- All field on the worksheet are required to be completed before submitting to your Immunization Rep. It will be returned if missing information. The information on this worksheet will help decide on vaccine viability, safety, and financial responsibility.
- 3. Your Immunization Rep will determine the viability of the vaccine(s) based on manufacturer data.

## Temperature excursion reporting process (cont.)

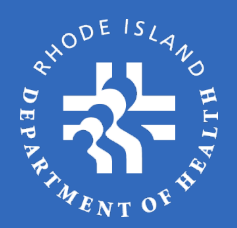

- 4. Enter any vaccine loss as returns in OSMOSSIS.
- 5. Based on the worksheet, RIDOH will assess if the practice must bear any financial burden of replacing the vaccine loss, as described in the RIDOH **[Vaccine Replacement Policy](http://www.health.ri.gov/publications/policies/StateSuppliedVaccineReplacementPolicy.pdf)**.
	- *The Replacement Policy is available on the IRM.*
- 6. If practice replacement is not required, the practice will be allowed to place a new order.

## Vaccine Storage and Handling Unit

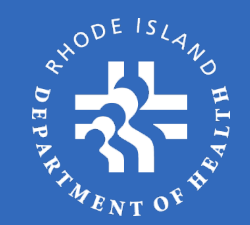

CDC makes the following recommendations for vaccine storage units:

- Use pharmaceutical-grade or purpose-built units designed to either refrigerate or freeze(can be compact, under-the-counter style or large units).
- If a pharmaceutical-grade built-in unit is not available, use a stand-alone household-grade unit.
- If you must us a combination refrigerator/freezer unit, using only the refrigerator compartment to store vaccines -a separate stand-alone freezer must then be used to store frozen vaccines. **Use of the freezer compartment of a household combination unit is not allowed.**

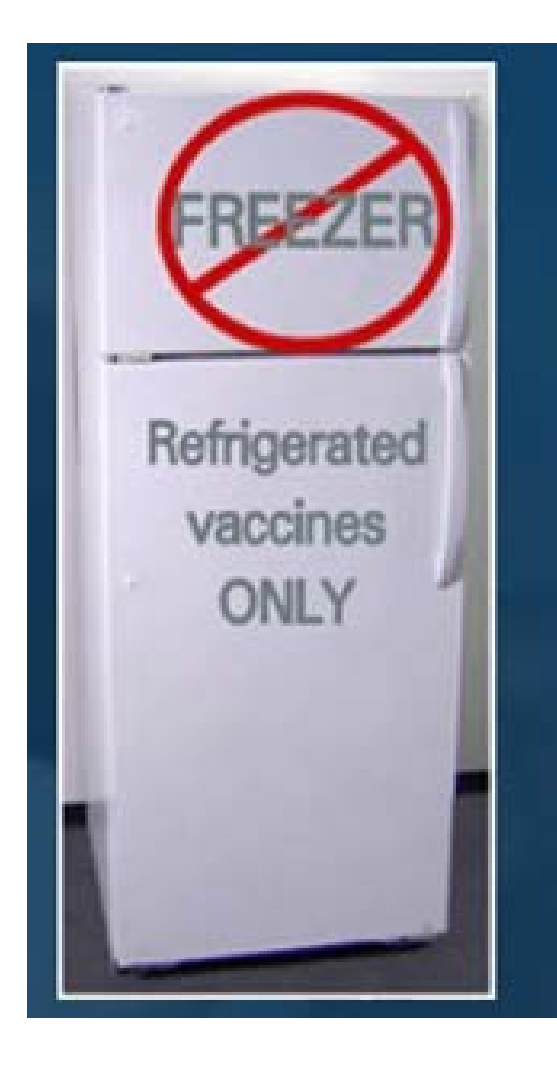

## Vaccine Storage and Handling Unit (cont'd)

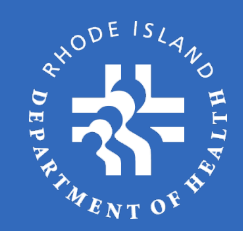

To fully ensure the safety and effectiveness of vaccines, the following equipment is recommended:

- Stand-alone refrigerator(s) with enough space to accommodate your maximum inventory without crowding
- Stand-alone freezer(s) with enough space to accommodate your maximum inventory without crowding
- + Digital data logger (DDL) with a current and valid Certificate of Calibration Testing for each unit and at least one backup in case of a broken or malfunctioning device

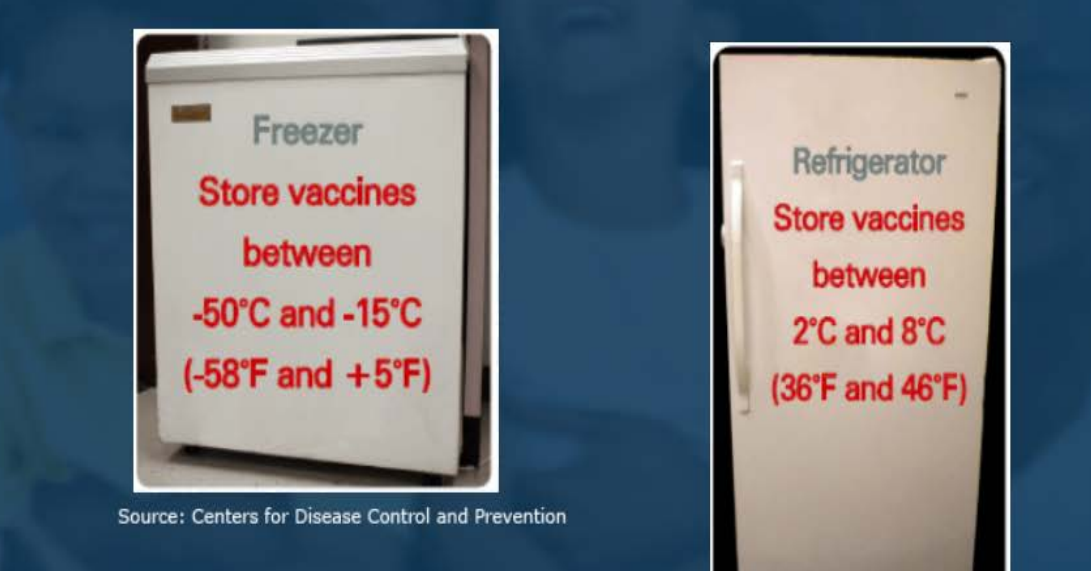

## Vaccine Storage and Handling Unit (cont'd)

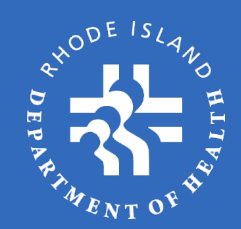

Think of your storage and monitoring equipment as an insurance policy to protect your patients from inadvertent administration of compromised vaccine and your facility against costs of revaccination, replacement of expensive vaccines, and loss of patient confidence in your practice. For the best protection, your facility needs appropriate equipment that is set up correctly and maintained and repaired as needed.

Proper Vaccine Storage Temperatures

- Refrigerators should maintain temperatures between 2° C and 8° C (36° F and 46° F).
- + Freezers should maintain temperatures between -50° C and -15° C (-58° F and +5° F).
- \* Refrigerator or freezer thermostats should be set at the factory-set or midpoint temperature, which will decrease the likelihood of temperature excursions.

## Storage and Handling Refrigerator

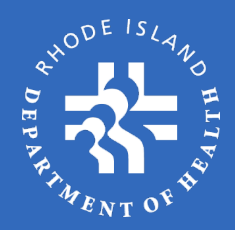

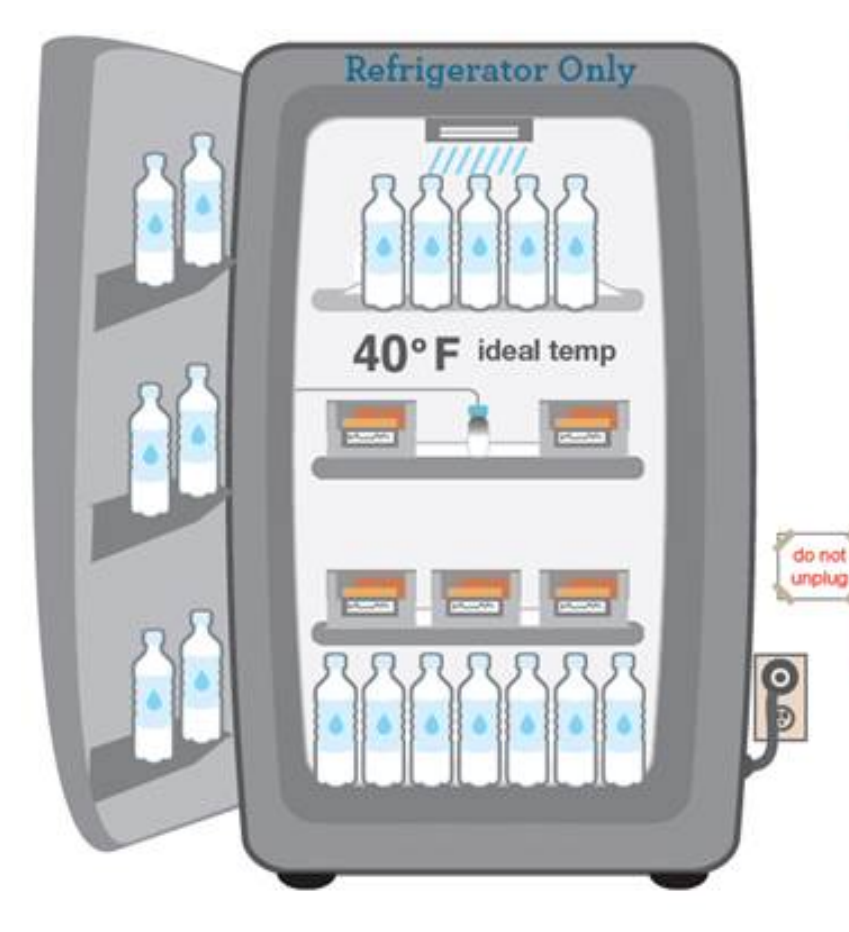

#### **DO**

- Do make sure the refrigerator door is closed!
- Do replace crisper bins with water bottles to help maintain consistent temperature.
- Do label water bottles "Do Not Drink."
- Do leave 2 to 3 inches between vaccine containers and refrigerator walls.
- Do post "Do Not Unplug" signs on refrigerator and near electrical outlet.

#### DON'T

- Don't use dormitory-style refrigerator.
- Ø Don't use top shelf for vaccine storage.
	- Don't put food or beverages in refrigerator.
	- Don't put vaccines on door shelves or on floor of refrigerator.
	- Don't drink from or remove water bottles.

## Storage and Handling Freezer

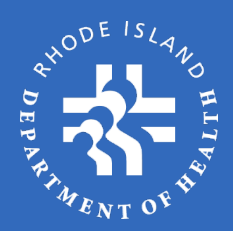

- A chest-style freezer is acceptable but not required.
- Frozen water bottles for vaccine transport can be stored with vaccines OR in a separate freezer.

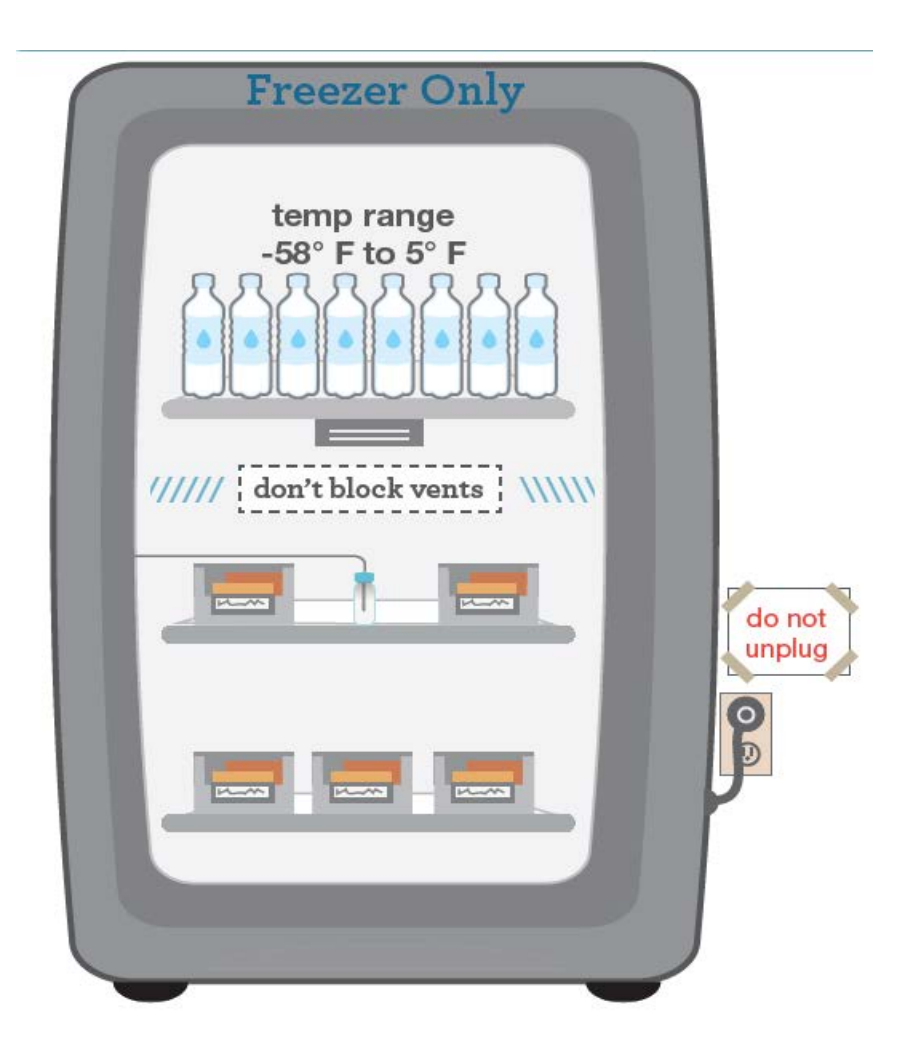

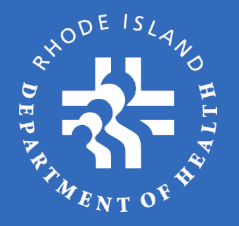

# **OSMOSSIS**

Ocean State Management of State-Supplied Immunizations System

### **Online Self-Study Program**

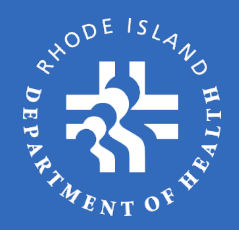

*A practice that orders State-Supplied Vaccines (SSV) must complete the following Self-Study Program. The Self-Study must be completed by the practice's listed Vaccine Contact and Office Contact.*

### **Process**

- 1. Review slides on various topics, including Inventory Reporting, Ordering, Temperature Logs, Delivery, Receiving Shipments, Activating Lot #s, Returns/Waste, Transfers, Order History, etc.
- 2. Answer summary/review questions at the end in order to receive OSMOSSIS access
- 3. Log into OSMOSSIS by entering the practice PIN number and License number.

## Logging In (1/2)

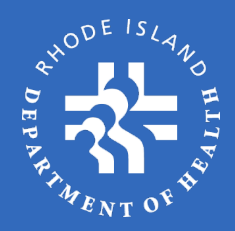

### SSV Login:<https://kidsnet.health.ri.gov/llr-practice-prod/ssv/portal.jsf?cid=28>

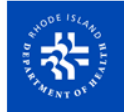

#### State of Rhode Island **Department of Health**

#### **Welcome to Immunize for Life**

Welcome to the Immunize for Life, State-Supplied Vaccine (SSV) Program Enrollment. There are two ways to access the SSV Program for enrollment, updating Practice information, and Seasonal Influenza dose reporting/ordering:

- 1. KIDSNET Login (KIDSNET authorized users only)
	- . Log in using individual KIDSNET user Id and password
	- . Click on SSV Practice Menu in left hand menu
	- · Click on the appropriate menu choice

If you are having difficulty logging into KIDSNET, please call the Help Desk 222-5960 or your KIDSNET Provider Relations Representative.

#### **OR**

- 2. SSV Login
	- . Log in using SSV PIN number and lead physician/medical director's license number
	- . Click on the appropriate menu choice

If your practice/facility has never been enrolled in any SSV program, it has been longer than one year since you last enrolled in any SSV program, or you are having a problem logging in, please call Deb at 222-7876.

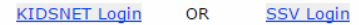

#### Steps:

- Click the above link
- 2. Enter the SSV system through the KIDSNET or SSV Login portal

*If you have a KIDSNET User ID it is recommended that you go through the KIDSNET portal. All others should use the SSV portal.*

# Logging In (2/2)

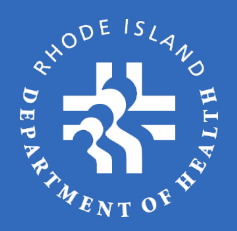

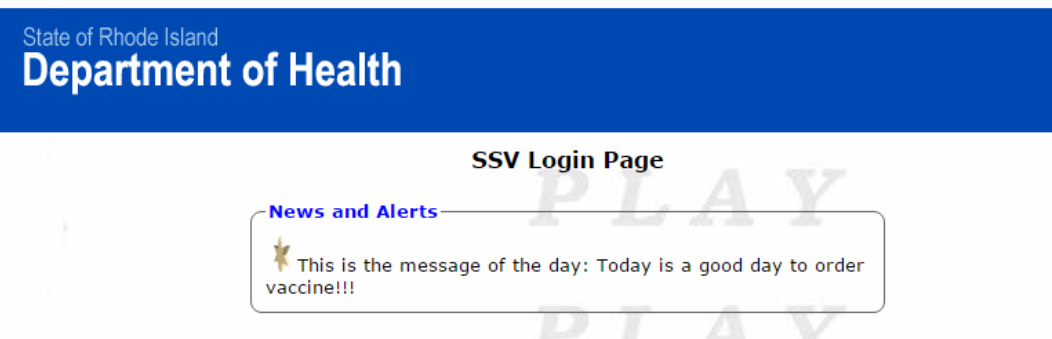

Welcome to the Immunize for Life, State Supplied Vaccine (SSV) Program log-in page. Log in using your SSV PIN number and your lead vaccine provider, physician or medical director's license number. If you have trouble logging into the system call 401-222-7876.

By logging on the user agress to the terms stated on this page.

If your practice/facility has not been previously enrolled, or it has been longer than 1 year since you last enrolled in any vaccine program, you will need to call 401-222-7876 where you will be assigned your PIN number and password. In proceeding beyond this point, the user:

- . Agrees that they are authorized by the Lead Vaccine Provider or Medical Director to enter through this web portal in order to complete enrollment, update practice information and/or place vaccine orders on behalf of the practice;
- . Agrees to the Terms and Conditions related to this enrollment on behalf of the practice or facility.

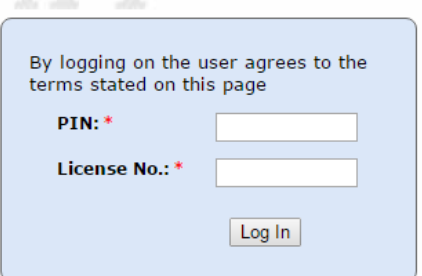

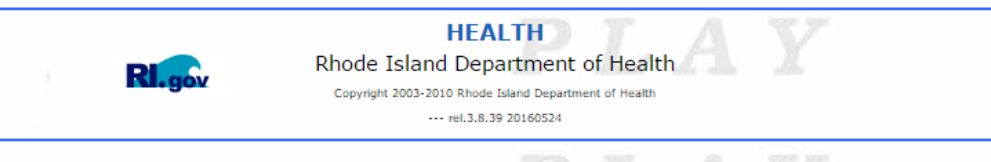

Steps:

- 1. Once on the **SSV Login Page**, enter your practice's SSV PIN and Medical Director/Lead Prescriber's license number
- 2. Once you fill in the required Login information you will be directed to the **SSV Practice Menu** page

### SSV Practice Menu Screen

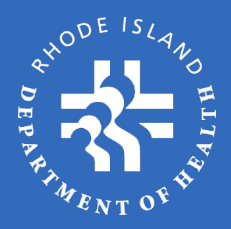

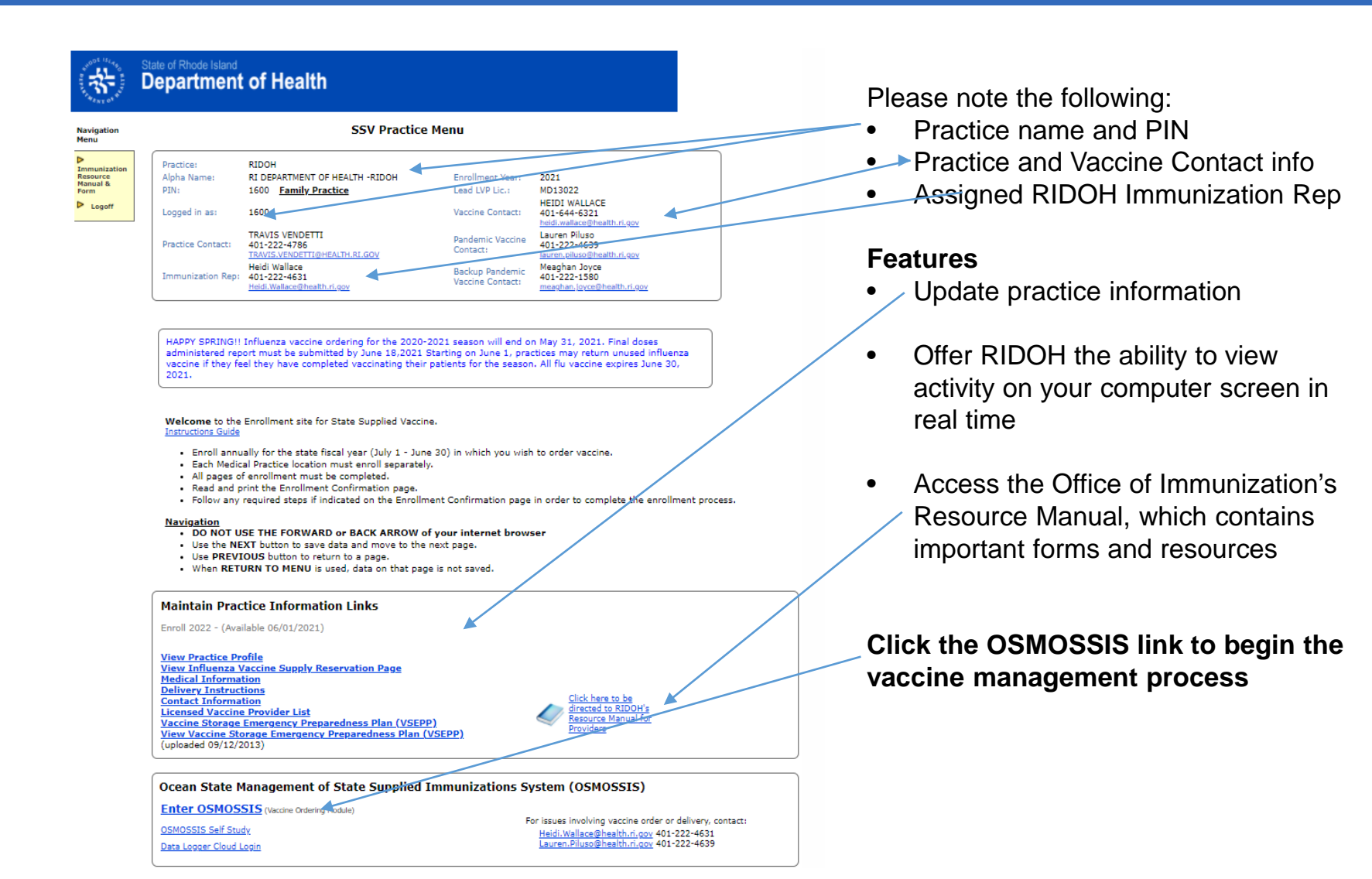

### Attestation

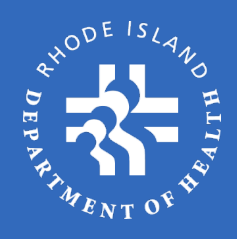

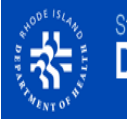

#### State of Rhode Island **Department of Health**

**Navigation** Menu

**Immuniz** Resource Manual &

Logof

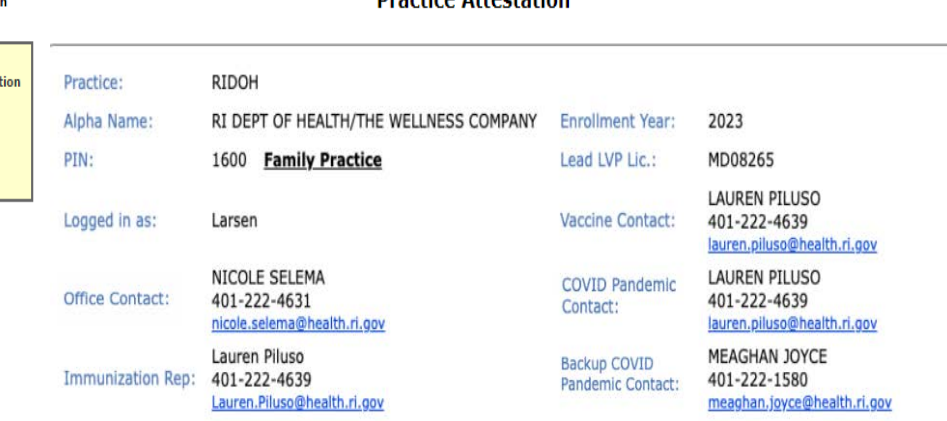

**Deactica Attactation** 

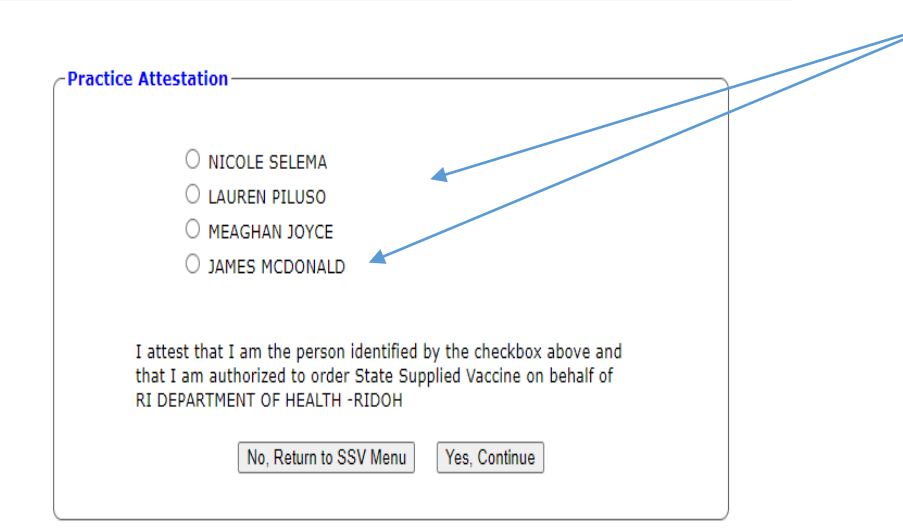

Once you click the **OSMOSSIS**  link you will be brought to the **Practice Attestation page where** you will be asked to attest to being one of the authorized agents of the practice available to place a vaccine order. Authorized agents include:

- **Lead Physician**
- Practice Contact
- Vaccine Contact
- Pandemic Contact

Select your name from the list and then click **Yes, Continue**. You will then be brought to the **Vaccine Order Menu** page.

*If your name does not appear on this screen, you have not been authorized to order vaccines on behalf of the practice. See your Practice or Vaccine Contact for approval.*

## Vaccine Ordering Menu (1/3)

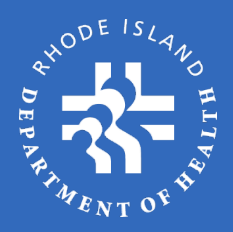

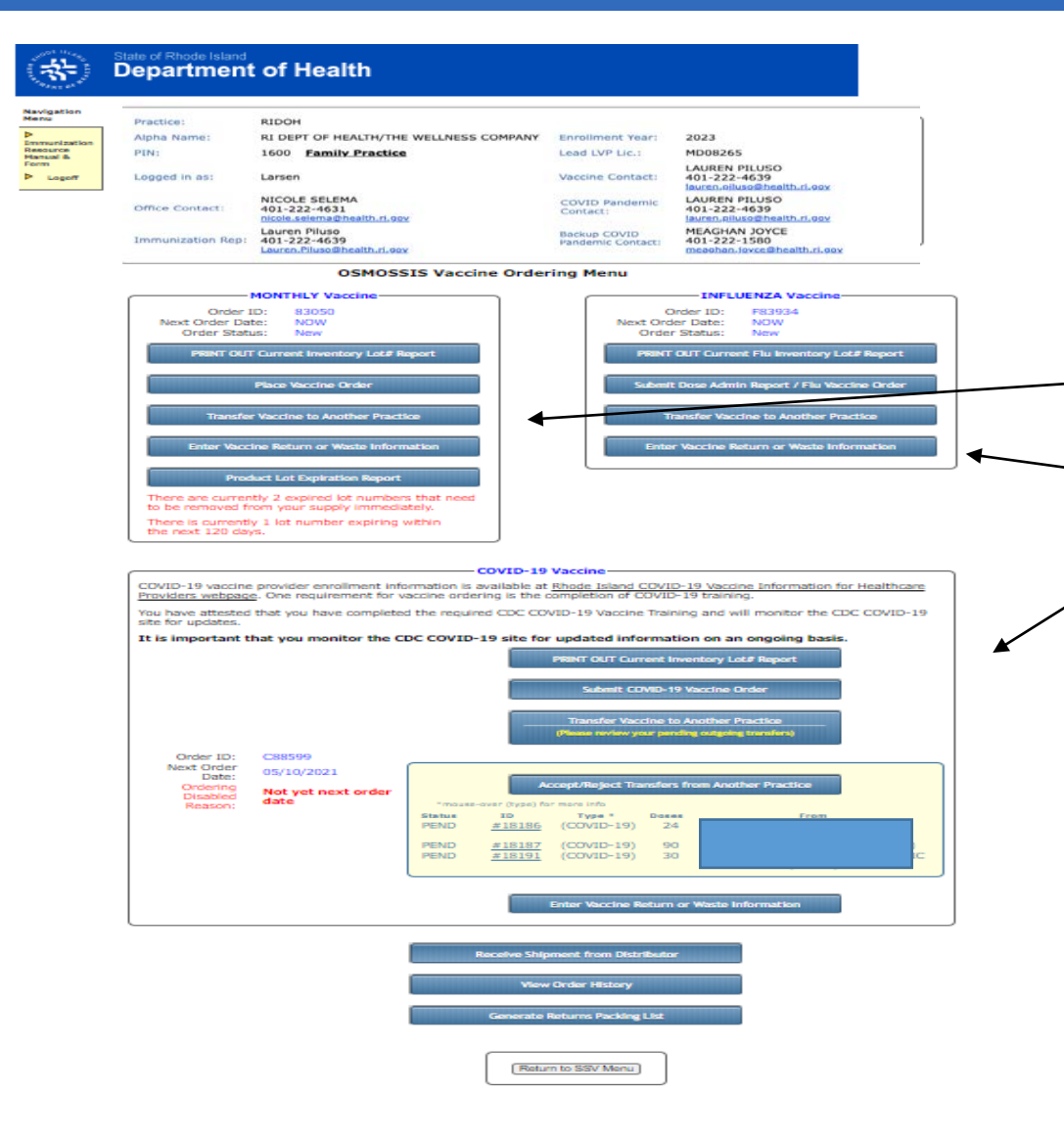

On the **Vaccine Ordering Menu** page, choose an option from the available list.

Note: certain options are not always available. For example, **Place Vaccine Order**  is only available when:

- MONTHLY vaccine  $-$  a minimum of 30 days has passed since your last monthly order
- INFLUENZA vaccine  $-$  a minimum of 5 days has passed since your last influenza vaccine order
- COVID-19 COVID certified providers only

Options may also be unavailable if there are still outstanding processes that need to be completed (e.g. transfers, receiving shipments, etc.)

Each of the buttons within the box are associated with that vaccine order type (**Monthly, Influenza or COVID-19**).

The options at the bottom of the screen are *provider-specific*, not order-specific.

## Vaccine Ordering Menu (2/3)

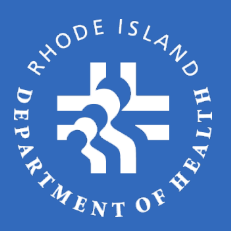

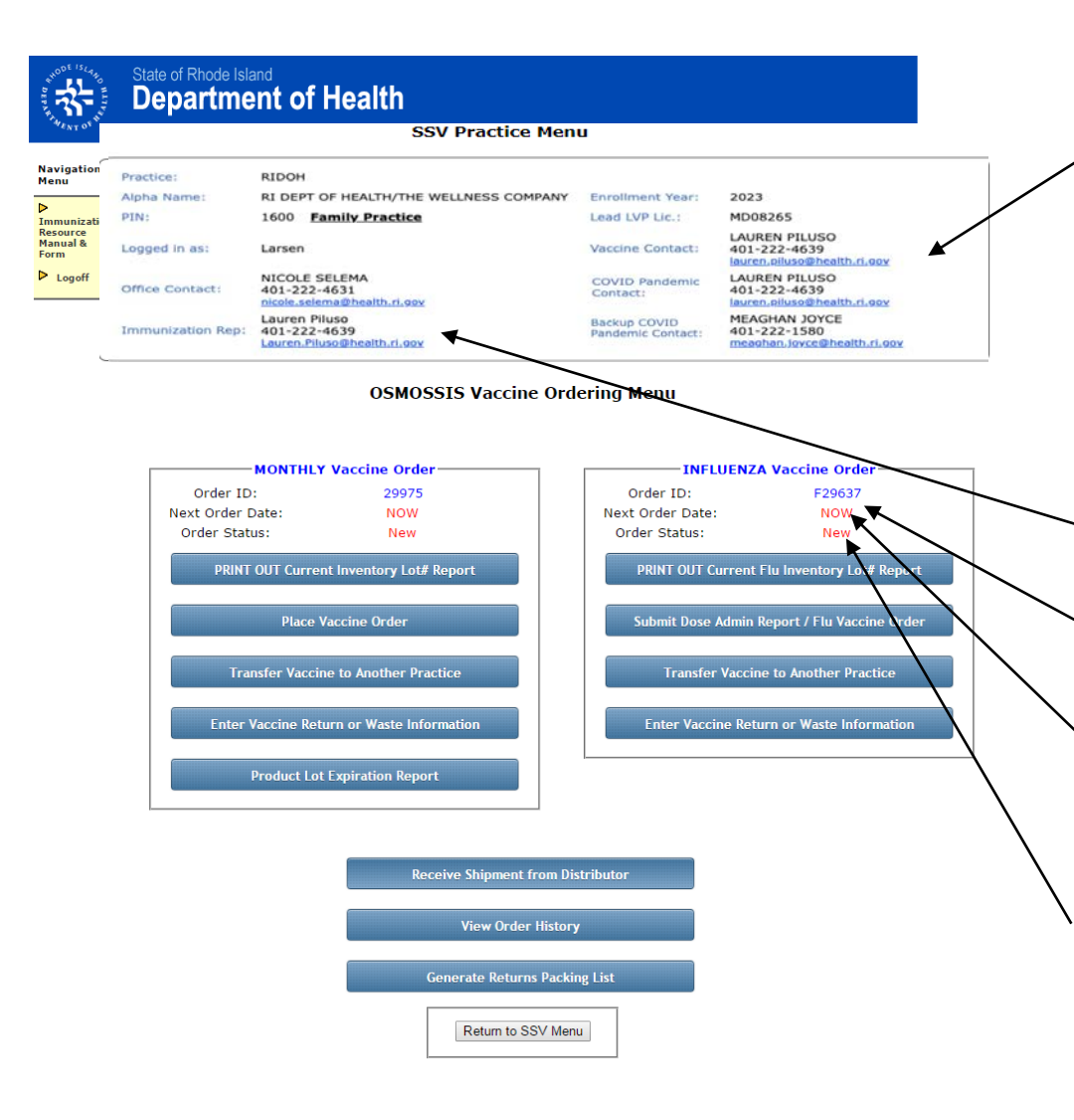

Information on this page includes:

Practice identifiers based on the information submitted during the annual enrollment period:

- Practice Name
- Alpha Name (created and used by DOH)
- Practice SSV PIN
- Practice Contact (name and phone)
- Vaccine Contact (name and phone)
- Pandemic/backup Pandemic (name and phone)
- Lead Physician License #
- Assigned Immunization Representative

**Order ID:** each time you sign in to the Vaccine Ordering Menu a new Order ID is created

**Next Order Date**: shows the next available date for your practice to order vaccines. Once that date has passed, "**NOW**" will be displayed

**Order Status**: current order status can be: New, Incomplete, Submitted, Approved/Declined/Held, In Process, Shipped, or Received

## Vaccine Ordering Menu (3/3)

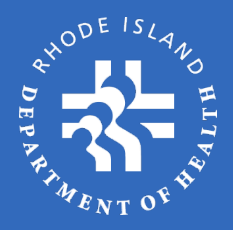

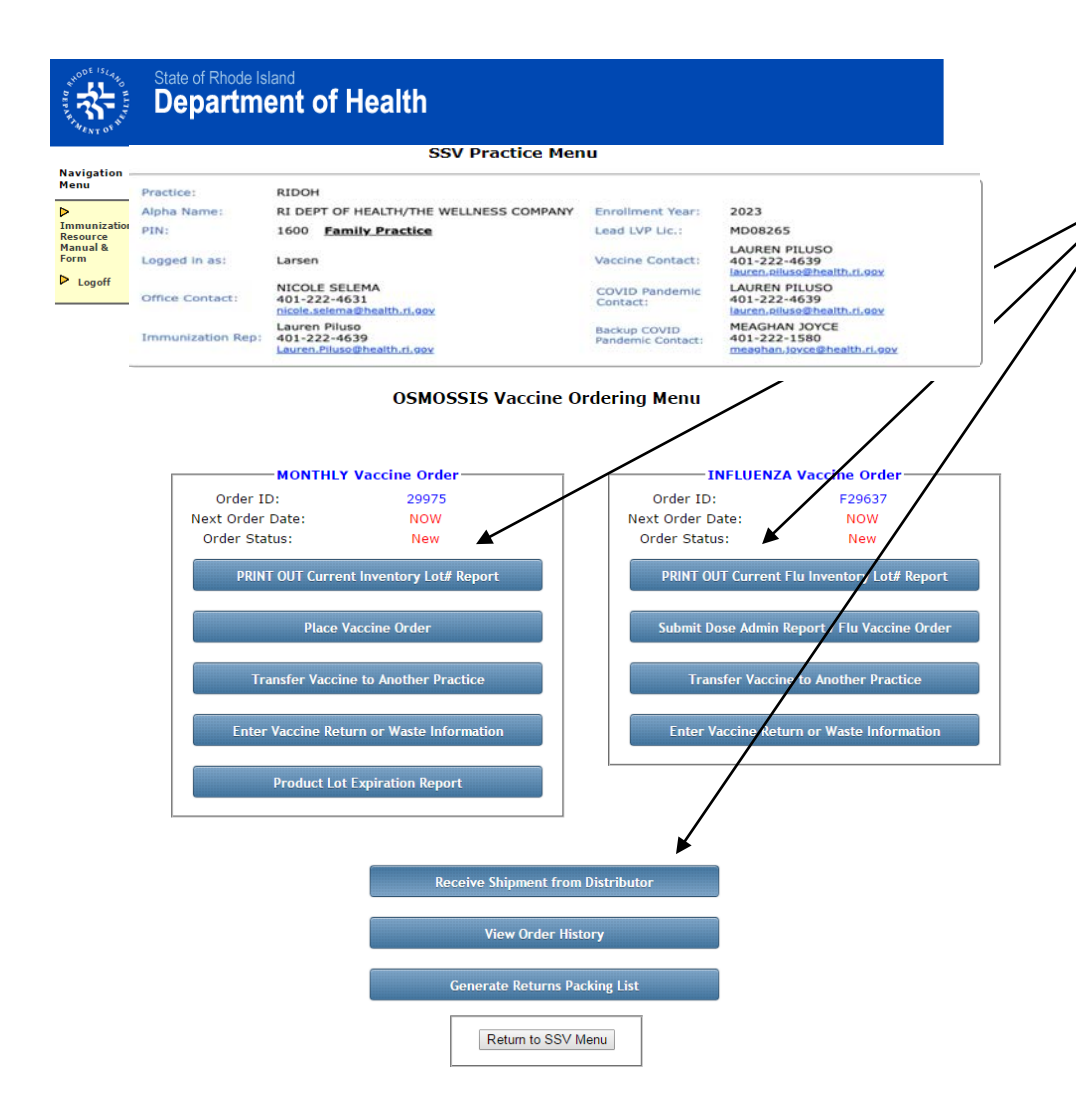

#### **Active vs. Inactive Buttons**

Choose an option from the available list of active links/buttons.

If you hover your mouse over an option and get a red circle with a line through it, it means that option is currently unavailable. Options that are available will be a darker shade and display a finger point cursor when hovered over.

As mentioned, restrictions may be based on processes that have not yet been completed, such as Transfers, Receiving a Shipment, eligible order date not yet reached, etc.
### Inventory Lot# Report

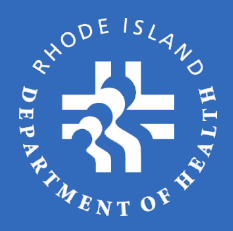

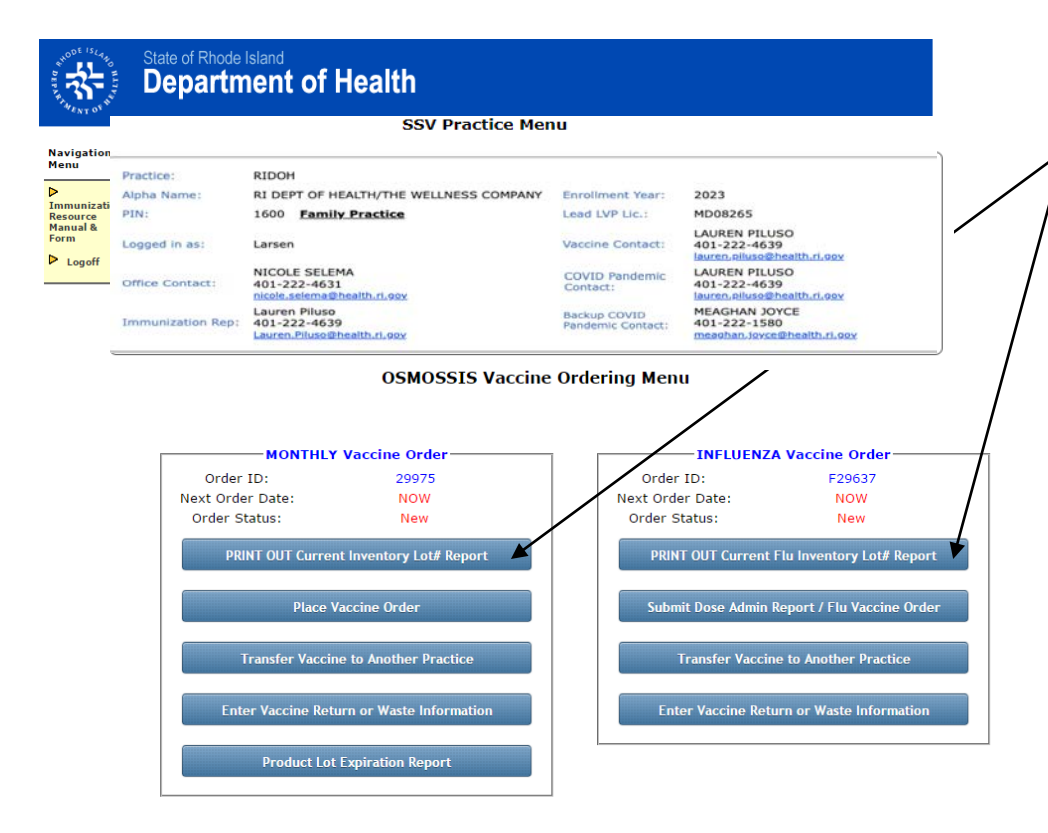

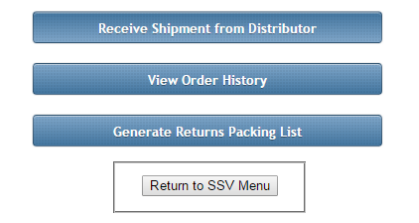

The first link on the Vaccine Ordering Menu page for both Monthly and Influenza orders is the **PRINT OUT Current Inventory Lot# Report**.

Click this link to get a printout of all the Lot #s that the system recognizes as part of your current vaccine inventory. Bring the form to your storage unit to record the vaccine quantities on hand for each Lot #. This information will be needed for the inventory section of your vaccine order.

The Lot # form is **print only**. You cannot enter data into the fields of this form on the computer.

# Lot# Printout (Sample)

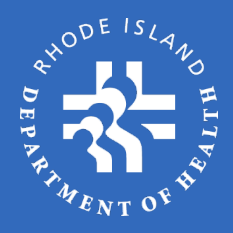

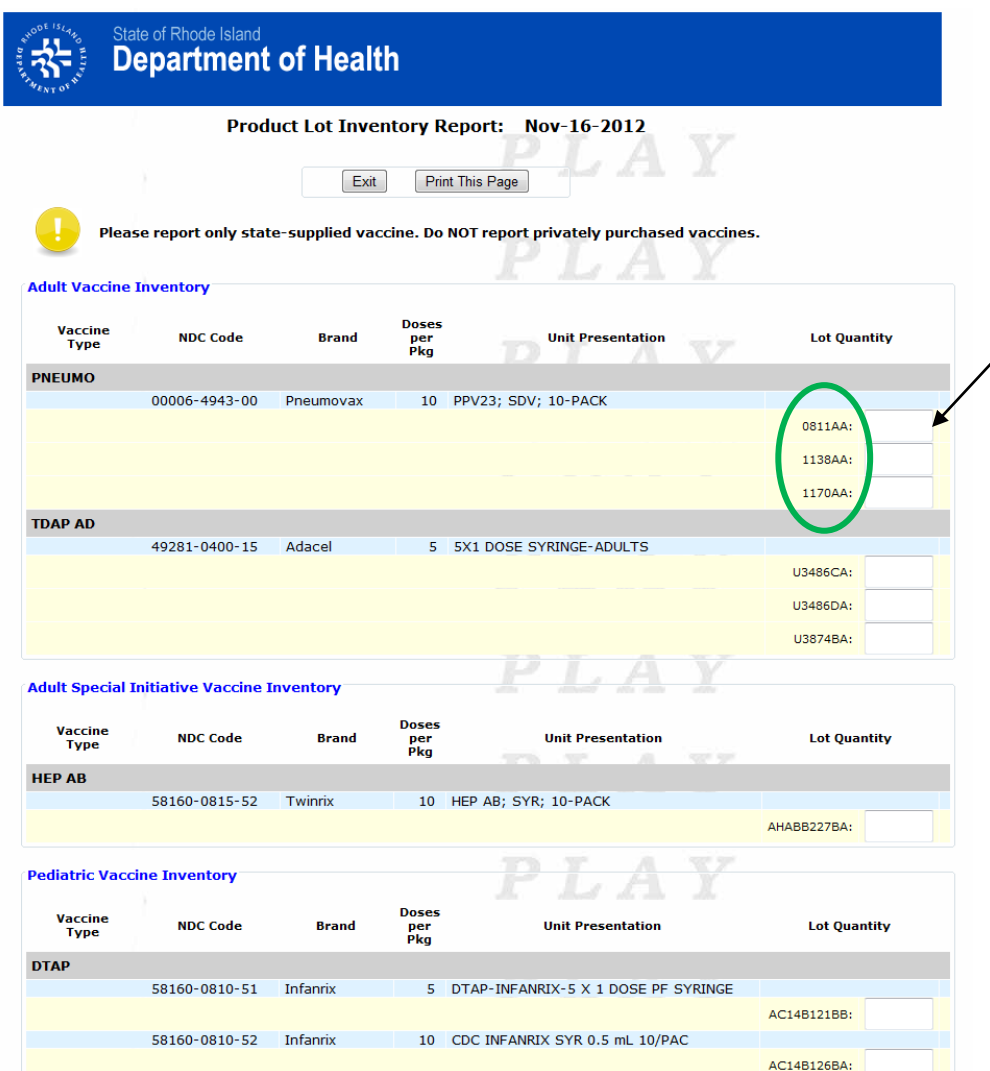

### **Current Inventory Lot # Printout** (Sample)

This is a sample of what the Lot # printout will look like. Bring it to your storage unit and fill in the quantities for each Lot # listed on the report.

Vaccine information included on form:

- Vaccine type (grouped by the "short name")
- National Drug Code (NDC)
- Brand
- Doses per package/carton
- Unit Presentation (short description)
- Lot number
- Lot quantity (on-hand inventory) field

If you do not have any inventory of a certain Lot #, the system will require you to enter a zero (0) in the field. Once you enter zero quantity of a Lot # it will no longer appear in your inventory (effective next order).

### Activate Lot #

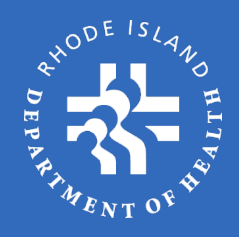

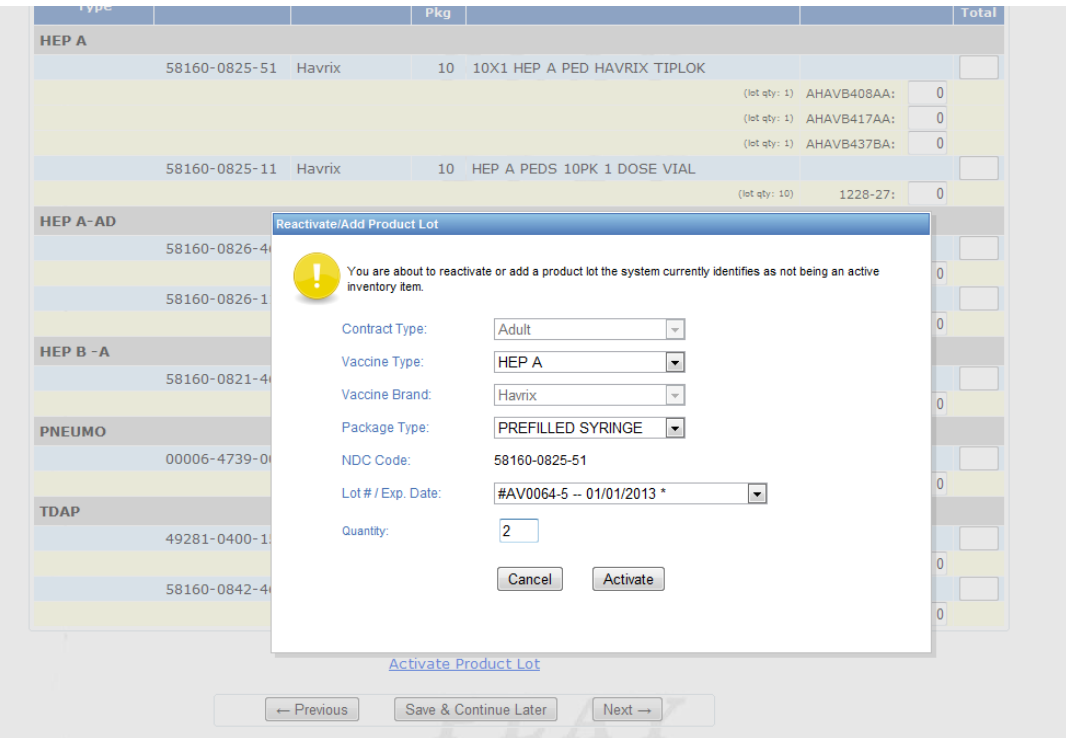

You may need to reactivate a Lot # in the event that you forget to report a vaccine or accidentally indicated zero inventory in your previous inventory reports.

### By clicking **Activate Product Lot**

at the bottom of your Adult/Pediatric Inventory Report pages, an active window will open for you to enter the specific information about the product you wish to activate. Complete the information required for each dropdown category and click **Activate**. The product will immediately show up in your inventory report.

# Vaccine Ordering Wizard

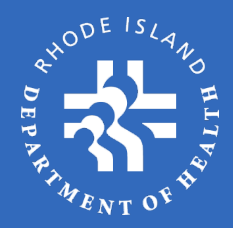

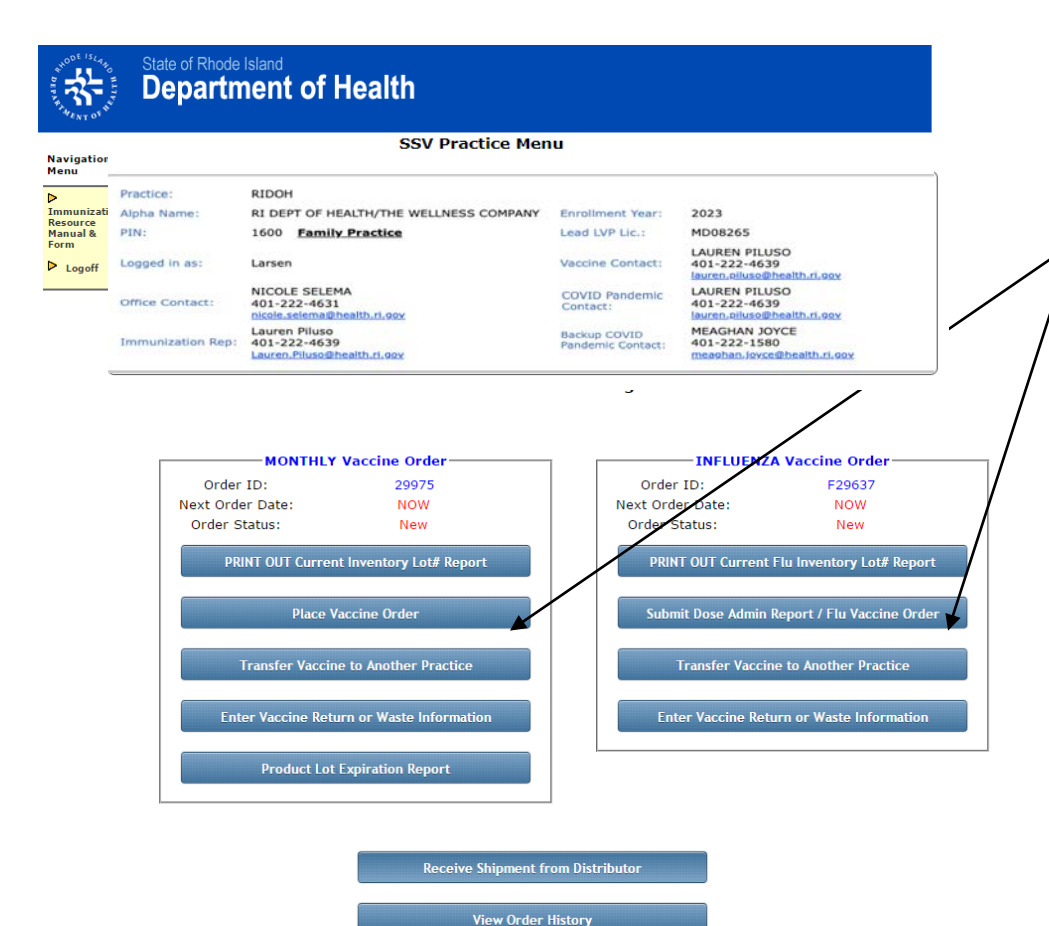

**Generate Returns Packing List** 

Return to SSV Menu

Once you have completed the **Current Inventory Lot# Report, you are ready** to start the vaccine ordering process.

**Place Vaccine Order** – click this link to start the Order Wizard process.

The first step in the process is entering any **Returns/Wasted** vaccines. If it is your first time in the system, select "No" for this option since your on-hand inventory has not yet been established in the system. In future reports you will be able to complete the Returns/Waste section of the wizard (Returns/Waste will be discussed later in this tutorial).

Note: the next few slides will address **Monthly Vaccine Orders** only. Influenza ordering will be covered later.

# Starting the Wizard

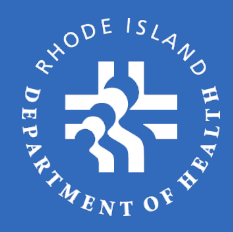

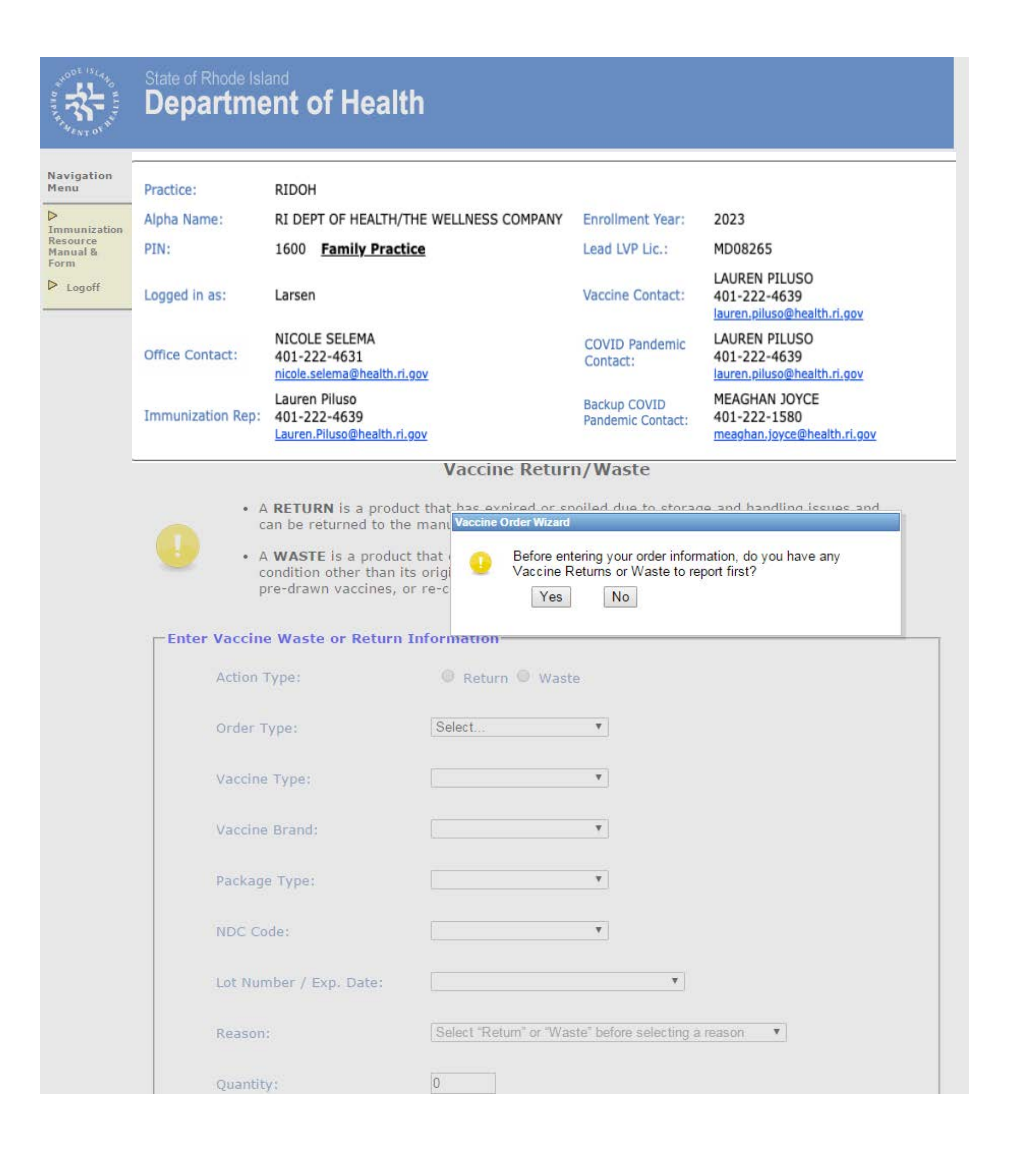

After selecting "No" to **Returns/Wasted** reporting you will be directed to the appropriate vaccine reporting pages.

If your practice only offers adult vaccines you will be directed to the **Report Adult Vaccine Inventory** page.

If your practice only offers pediatric vaccines the system will bypass the adult portion of the ordering process.

If your practice offers both adult and pediatric vaccines, you will be required to complete both the **Adult** and **Pediatric** sections of the order process.

These steps are decided based on your Practice Profile when you enrolled in the SSV program.

For this demonstration, we will proceed as a family practice offering both adult and pediatric vaccines.

*\*\*Note: Do not use the Back or Forward arrows of your internet browser. If you use these buttons you will be kicked out of the OSMOSSIS system and your data will not be saved.\*\**

# Inventory Reporting (1/2)

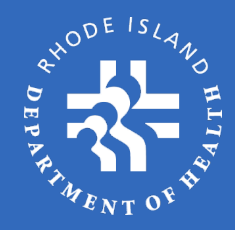

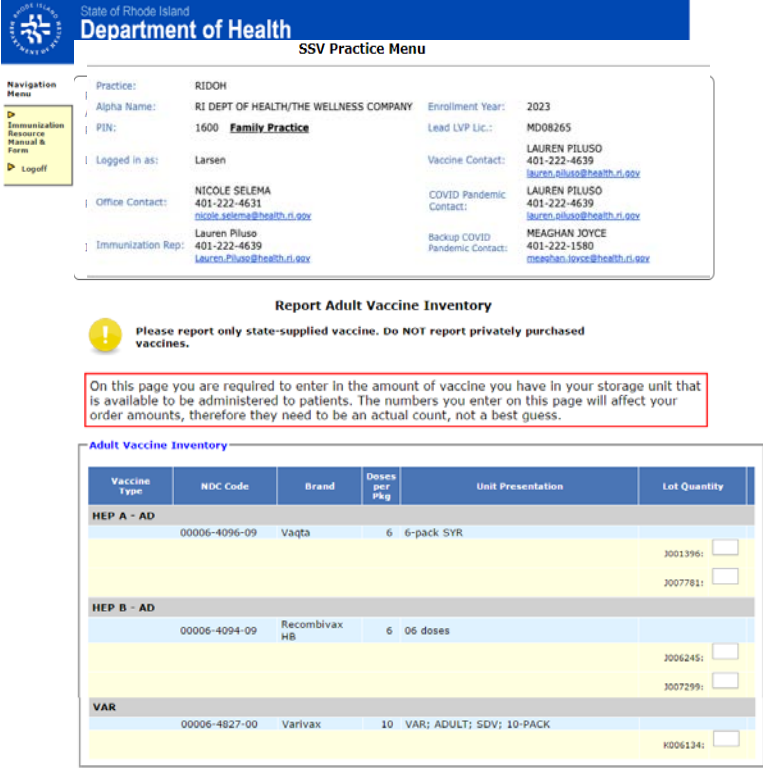

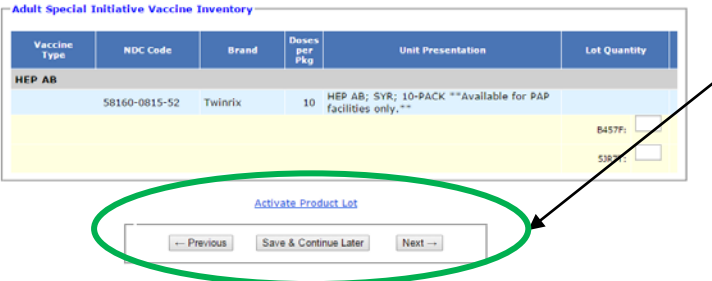

### On the **Report Adult Vaccine Inventory**

page you will be required to enter the number of **DOSES** for each state-supplied vaccine NDC and Lot # that you currently have stored in your practice. If you no longer have any doses of a particular Lot #, you need to report a zero (0) quantity in the field, in order for that Lot # to be removed from your inventory for future reporting.

Use the information gathered from the **Lot # Print Out** form to complete the inventory sections.

Only report state-supplied vaccines on the inventory reports; **DO NOT** include privately purchased vaccines.

**Page Navigation** – use the **Previous** and **Next** buttons to navigate through each page of the order process. Use the **Save & Continue Later** button if you have to leave the system for any period of time.

# Inventory Reporting (2/2)

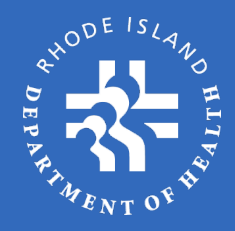

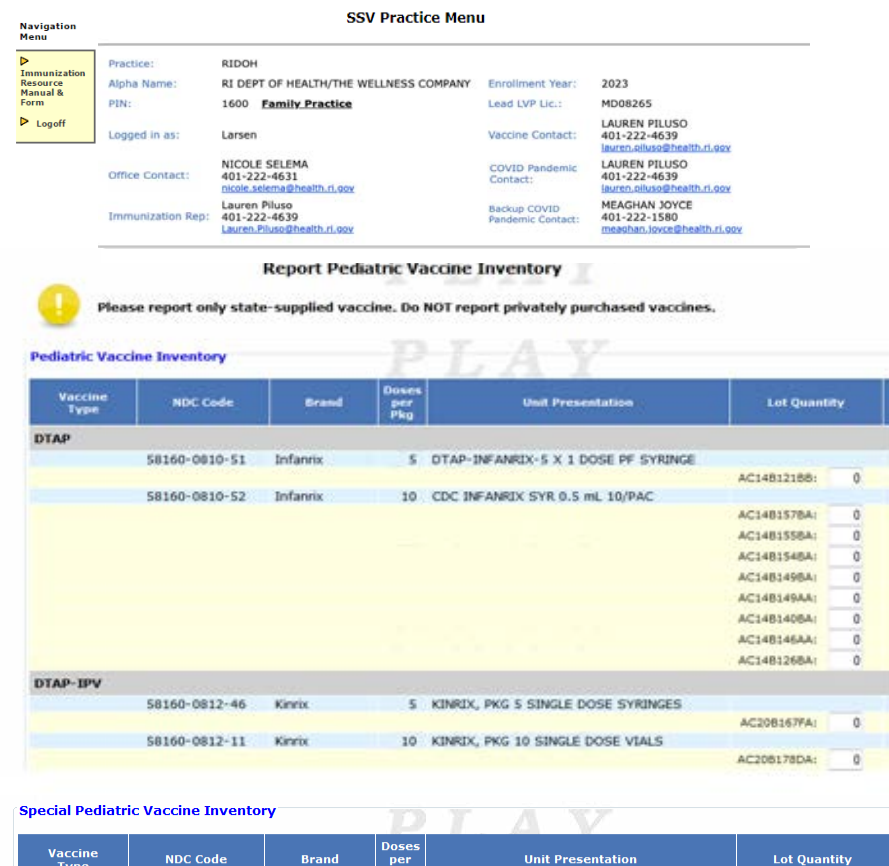

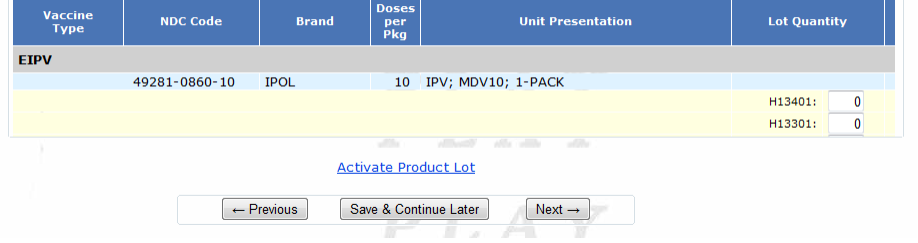

### On the **Report Pediatric Vaccine**

**Inventory** page, you will be required to enter the number of **DOSES** for each statesupplied vaccine NDC and Lot # that you currently have stored in your practice. If you no longer have any doses of a particular Lot # you need to report a zero (0) quantity in the field, in order for that Lot # to be removed from your inventory for future reporting.

Use the information gathered from the **Lot # Print Out** form to complete the inventory sections.

Once again, only report state-supplied vaccines on the inventory reports; **DO NOT** include privately purchased vaccines.

## Vaccine Ordering – Adult

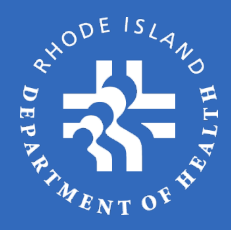

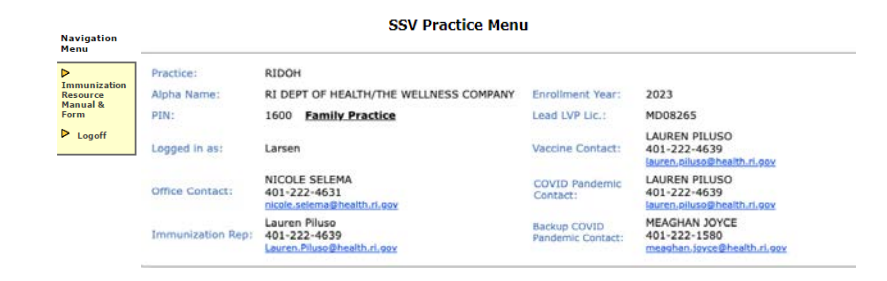

### **Place Adult Vaccine Order**

Practices are allowed to order vaccine no more than once during any 30-day period. Please order enough vaccine so that you do not run out of supply before you receive delivery of your next order. It is recommended that when you order you should order enough vaccine for your practice to be able to operate for at least 30-days plus any anticipated delivery time of your next order. For example; if you plan on ordering vaccine every 30-days you should order enough vaccine to cover at least 60 days of operations, ordering every 60-days should order 90 days of inventory, and so on.

Indicate in the fields below the number of doses you will need until your next order can be placed and delivered, as described above.

**Adult Vaccine Order Entry** 

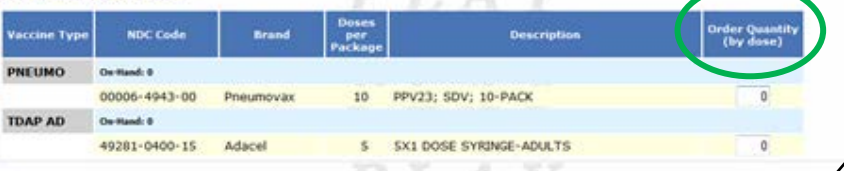

Only providers who currently participate in Adult Special Initiatives are eligible to order the following vaccines at this time. If you are not currently enrolled in the Hepatitis, HCW, or HPV inititatives please do not order any of the vaccines listed below.

**Adult Special Initiative Vaccine Order Entry** 

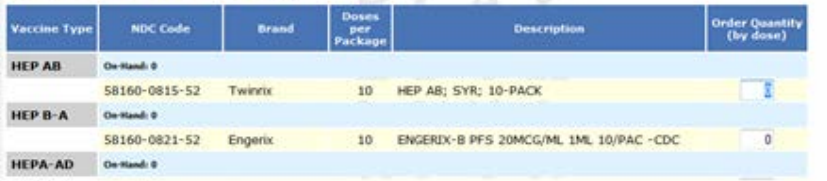

On the **Place Adult Vaccine Order** page, enter the amount of each vaccine that you wish to order. Please note that vaccines are to be ordered by **Dose Quantity** and must be multiples of the "Doses Per Package". For example, if the dose per package is 5 - order in multiples of 5, if dose per package is 10 - order in multiples of 10, etc.

Orders should include the number of doses you will need in order to maintain *at least a 30-day supply of vaccine beyond your next order date.* For example, if you order every 30 days, order enough vaccine for 60 days; if you order every 60 days, order enough vaccine for 90 days, etc.

**Adult Special Initiative** vaccines are only to be ordered by practices that have received permission by RIDOH for special initiative projects.

All **Order Quantity** fields must include a value. If you are not ordering a specific vaccine, please indicate so by entering a zero (0) in the order field.

## Vaccine Ordering – Pediatric  $(1/2)$

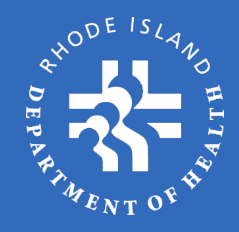

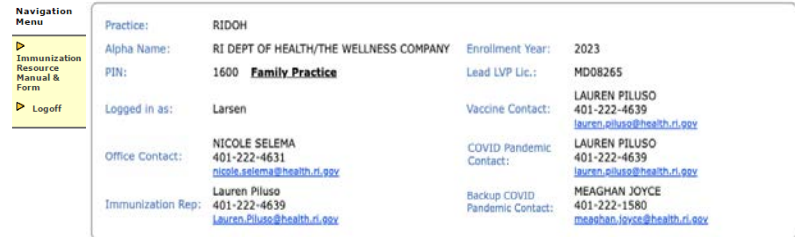

### **Place Pediatric Vaccine Order**

Practices are allowed to order vaccine no more than once during any 30-day period. Please order enough vaccine so that you do not run out of supply before you receive delivery of your next order. It is recommended that when you order you should order enough vaccine for your practice to be able to operate for at least 30-days plus any anticipated delivery time of your next order. For example; if you plan on ordering vaccine every 30-days you should order enough vaccine to cover at least 60 days of operations, ordering every 60-days should order 90 days of inventory, and so on.

### Indicate in the fields below the number of doses you will need until your next order can be placed and delivered, as described above.

### Mouse-over message icon M when displayed below for more information

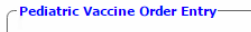

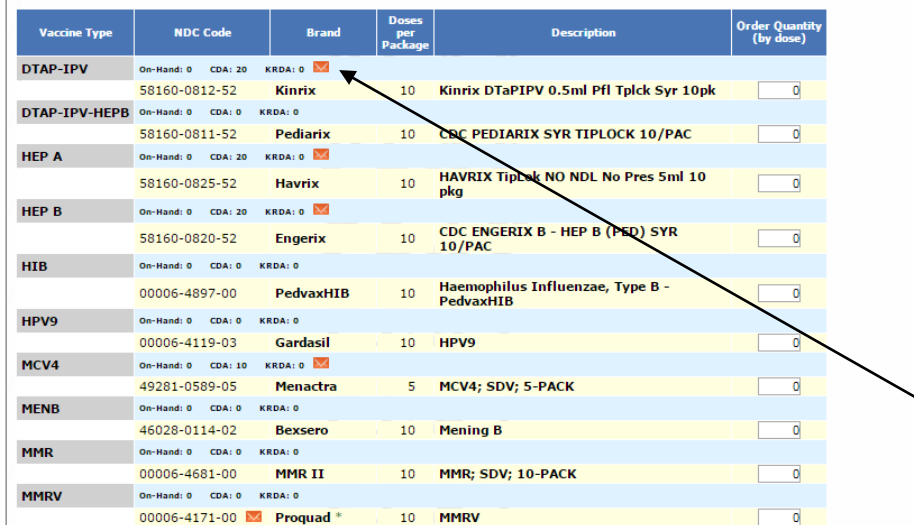

The instructions for placing pediatric vaccine orders are the same as for adult orders:

On the **Place Pediatric Vaccine Order** page, enter the amount of each vaccine that you wish to order. Please note that vaccines are to be ordered by **Dose Quantity,** and must be multiples of the "Doses Per Package". For example, if the dose per package is 5 - order in multiples of 5, if dose per package is 10 order in multiples of 10, etc.

Orders should include the number of doses you will need in order to maintain *at least a 30-day supply of vaccine beyond your next order date.* For example, if you order every 30 days, order enough vaccine for 60 days; if you order every 60 days, order enough vaccine for 90 days, etc.

**\*\*NEW:** KRDA represents the KIDSNET Reported Doses Administered amount of each vaccine reported since the last order date. This number should be compared to the Calculated Doses Administered (CDA). The envelope icon will appear if the 10% allowed variance is exceeded.**\*\***

## Vaccine Ordering – Pediatric (2/2)

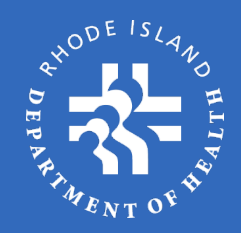

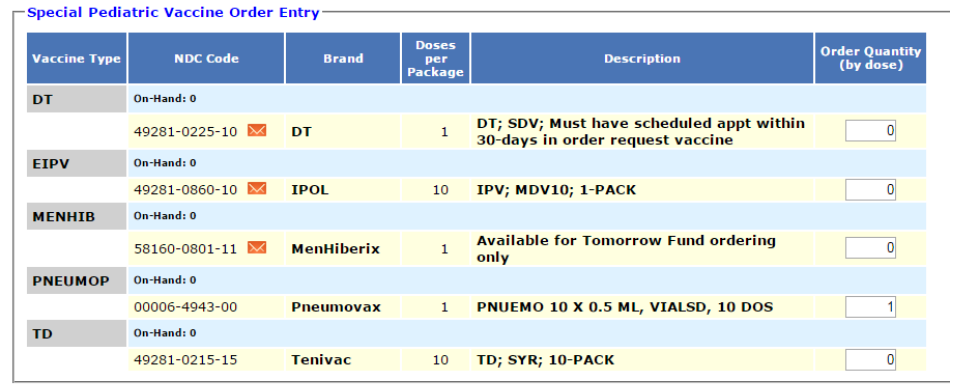

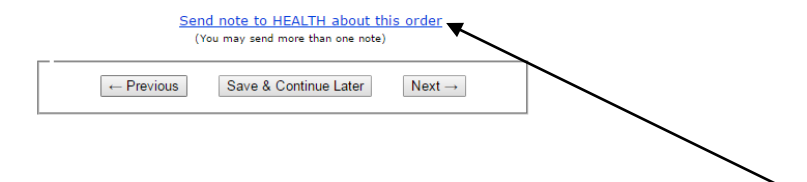

**Special Pediatric** vaccines are vaccines that should be ordered only if regular vaccines cannot fill a need due to patientspecific medical reasons. These vaccines may require special circumstances for order approval and may delay the order approval process.

If you have any special requests or instructions regarding your order, please **DO NOT** send a separate email concerning your order. It may not be reviewed before your order is processed. Instead, please include a note by selecting the "**Send note to RIDOH about this order**" link. This note will be displayed on the order for RIDOH to review before approving the order.

All **Order Quantity** fields must include a value. If you are not ordering a specific vaccine, please indicate so by entering a zero (0) in the order field.

### Temperature Reporting

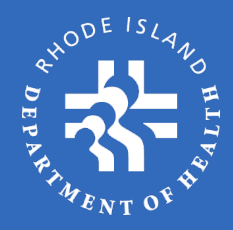

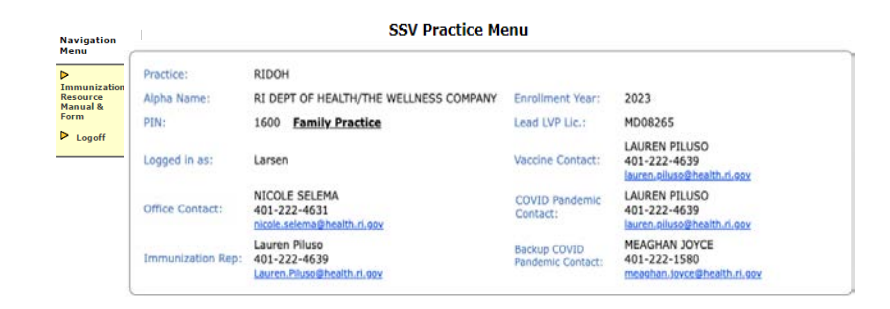

### **Temperature Log/Email Address**

You must submit a temperature log that represents the most recent thirty days of temperatures.

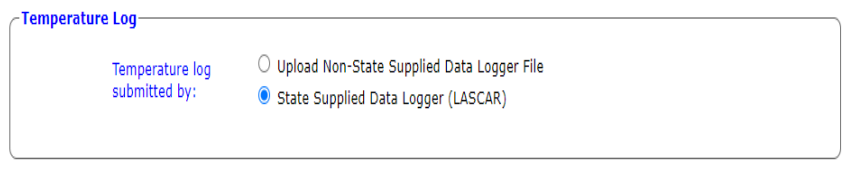

An email will be sent to LAUREN PILUSO, the Vaccine Contact for your practice, at lauren.piluso@health.ri.gov. To add additional recipients for emails about this order, enter those email address(es) in the box below, separated by a semi-colon (;).

Nicole.Selema@health.ri.gov

**Contact Email Address** 

◬

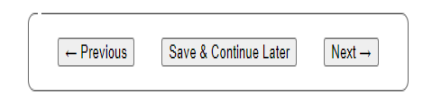

Storage unit temperatures can be reported in two ways:

**1. Upload Temperatures -** non-state supplied data logger

**2. Cloud (state supplied data logger)**- if you have a Cloud-Based Logger supplied by RIDOH, the temperatures will be retrieved automatically through the cloud account

Temperature information is **required** for an order to be approved. If unable to choose an option above and if discussed and agreed upon with your Immz Rep, temperature logs can be faxed to 222-1442. Failure to submit temperature information with result in a delay to approve vaccine order.

An email will be sent to the Vaccine Contact on record when it is submitted, approved, and shipped. If you wish to receive notifications at additional email addresses, enter them on this page.

### Delivery Information

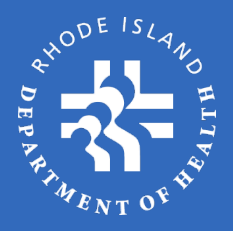

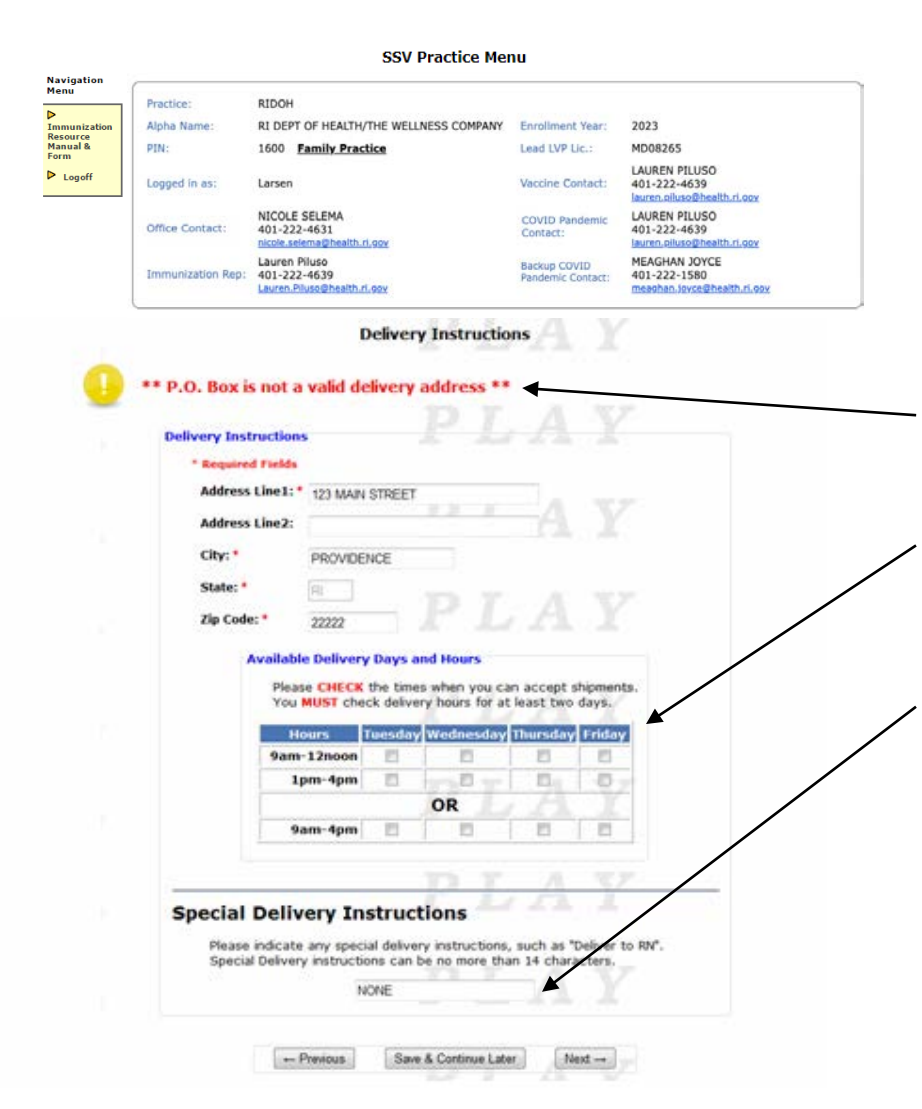

A practice is required to report the delivery address and office hours that are available for vaccine delivery each time an order is placed. Please plan accordingly for vacations or holidays. Practices are responsible to have staff in the practice on the days identified on the **Delivery Instructions** page.

*Please note that a PO BOX address is not an acceptable delivery address.*

You must select at least **two** delivery times for the week. This information must be updated with every order. change wording

**Special Delivery Instructions** should only be used if you need to identify a specific area of the practice for delivery, e.g. back door, front desk, etc. These instructions must not exceed 14 characters (including spaces). CHANGING THE HOURS OF OPERATIION FOR A SPECIFIC DAY OTHER THAN OPTIONS ABOVE WILL NOT BE HONORED IF LISTED IN THIS BOX. PROVIDER MUST BE AVAILABLE DURING HOURS SELECTED.

### Order Summary

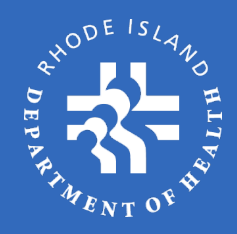

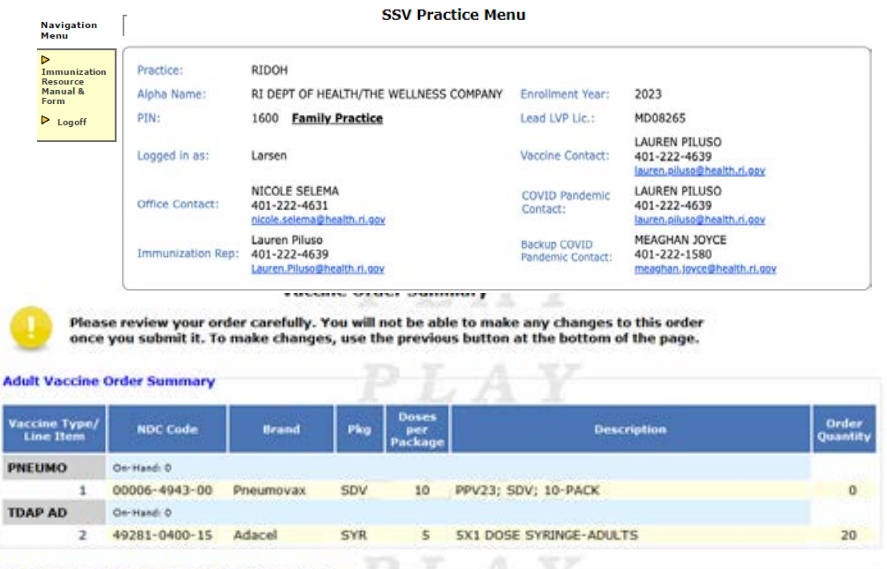

**Adult Special Initiative Vaccine Order Sun** 

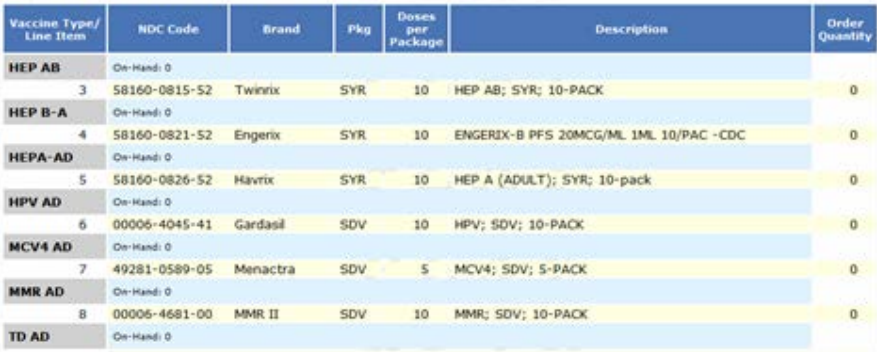

The **Vaccine Order Summary** 

page allows you to review your order before you submit it.

Should you need to make any changes, click on the **Previous** or **Next** buttons to navigate to the page on which you need to make changes.

*\*\*As a reminder, do not use the Back or Forward arrows of your internet browser. If you use these buttons you will be kicked out of the OSMOSSIS system and your data will not be saved.\*\**

### Order Summary / Submit Order

**Brand** 

Infanrix

Kinrix

Pediarix

Havrix

Engerix

PedvaxHIB

Gardasil

Menactra

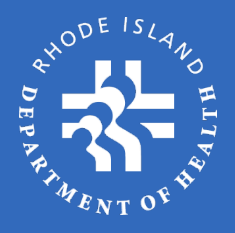

Order Summary (continued)

Order

Quantity

 $\overline{\mathbf{0}}$ 

 $\overline{0}$ 

 $\mathbf{0}$ 

 $\overline{0}$ 

 $\mathbf{0}$ 

 $\overline{0}$ 

 $\mathbf{0}$ 

 $\overline{0}$ 

**Description** 

CDC INFANRIX SYR 0.5 mL 10/PAC

Kinrix DTaPIPV 0.5ml Pfl Tplck Syr 10pk

CDC PEDIARIX SYR TIPLOCK 10/PAC

HAVRIX TipLok NO NDL No Pres 5ml 10 pkg

CDC ENGERIX B - HEP B (PED) SYR 10/PAC

Haemophilus Influenzae, Type B - PedvaxHIB

HPV; SDV; 10-PACK

MCV4; SDV; 5-PACK

Once you have reviewed your order, click the **Submit Order** button to send your order to RIDOH for processing.

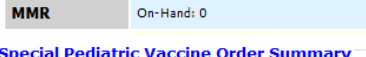

**NDC Code** 

58160-0810-52

58160-0811-52

58160-0825-52

58160-0820-52

00006-4045-41

49281-0589-05

On-Hand: 0

On-Hand: 0 58160-0812-52

On-Hand: 0

On-Hand: 0

On-Hand: 0

On-Hand: 0 00006-4897-00

On-Hand: 0

On-Hand: 0

**Vaccine Type/**<br>Line Item

11

 $12$ 

13

14

15

16

 $17$ 

18

**DTAP** 

**DTAP-IPV** 

DTAP-IPV-

**HEP A (PED)** 

**HEP B (PED)** 

**HEPB** 

**HIB** 

**HPV PED** 

MCV4

**MMR** 

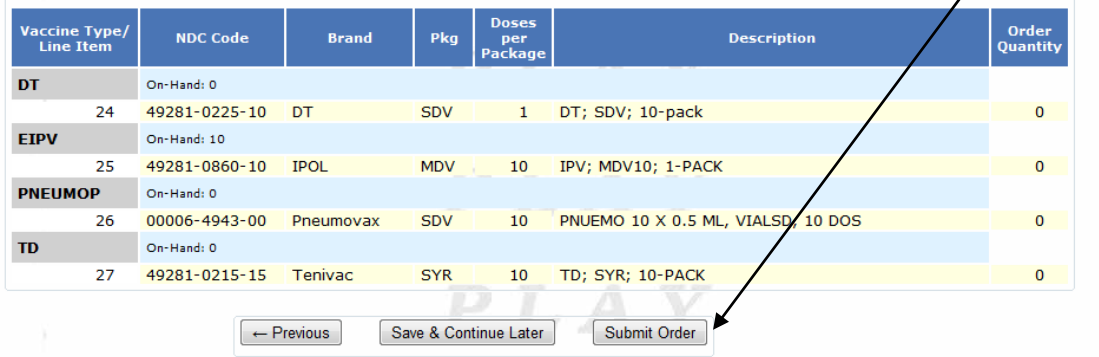

**Doses** 

per<br>Packago

10

 $10<sup>°</sup>$ 

10

 $10<sup>°</sup>$ 

10

 $10<sup>°</sup>$ 

10

 $5<sup>1</sup>$ 

Pkg

**SYR** 

**SYR** 

**SYR** 

**SYR** 

**SYR** 

SDV

SDV

SDV

### Submission Confirmation

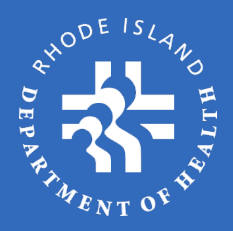

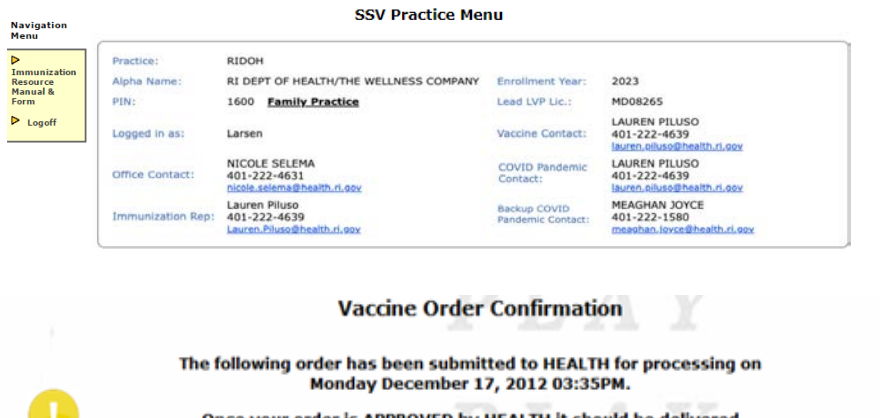

Once your order is APPROVED by HEALTH it should be delivered within 10 business days.

Check your order history to get a copy of your APPROVED order.

Exit Order Wizard

### **Vaccine Delivery**

- **Monthly Vaccine** order up to 10 business days from the date **approved**
- **Influenza and COVID Vaccine** order up to 5 business days from the date **approved**

.

Upon submission of your order you will see the **Vaccine Order Confirmation** page. This page verifies that your order has been submitted to RIDOH for approval.

RIDOH will review the submitted order and may make modifications if necessary. You will receive an email once your order has been approved at which time you will be able to see the approved order on your **Order History** screen.

If all required documentation has been received, barring extenuating circumstances RIDOH should make a decision on your order within 2 business days.

## ORDER CONFIRMATION

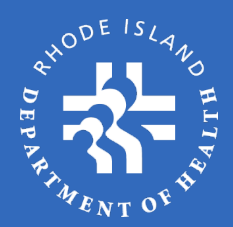

Upon submission of your order, you will see the **Vaccine Order Confirmation** page. This page verifies that your order has been submitted to RIDOH for approval.

RIDOH will review the submitted order and may make modifications if necessary. You will receive an email once your order has been approved; at which time you will be able to see the approved order on your **Order History** screen.

You may also receive an email that your order has been placed on HOLD or has been DECLINED. The reasons for the HOLD or DECLINE will be listed in the note section of the email.

Reasons for HOLD:

- Temperatures out of range (temperature excursion)
- Past 30 days of temperatures not recorded or submitted
- Not conducting twice daily required audit checks
- Not logging in the cloud one daily to review past 12-24hrs of temps and entering initials in the table view
- All temperature monitoring requirements not met
- Lack of communications from provider to Immunization Rep

Reasons for DECLINED:

- To enter vaccine returns due to temperature excursion.
- Non-compliance to program policies.

If all required documentation has been received, barring extenuating circumstances RIDOH should make a decision on your order within 2 business days.

### Receiving Refrigerator Shipments (1/4)

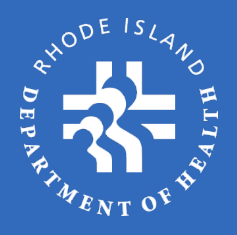

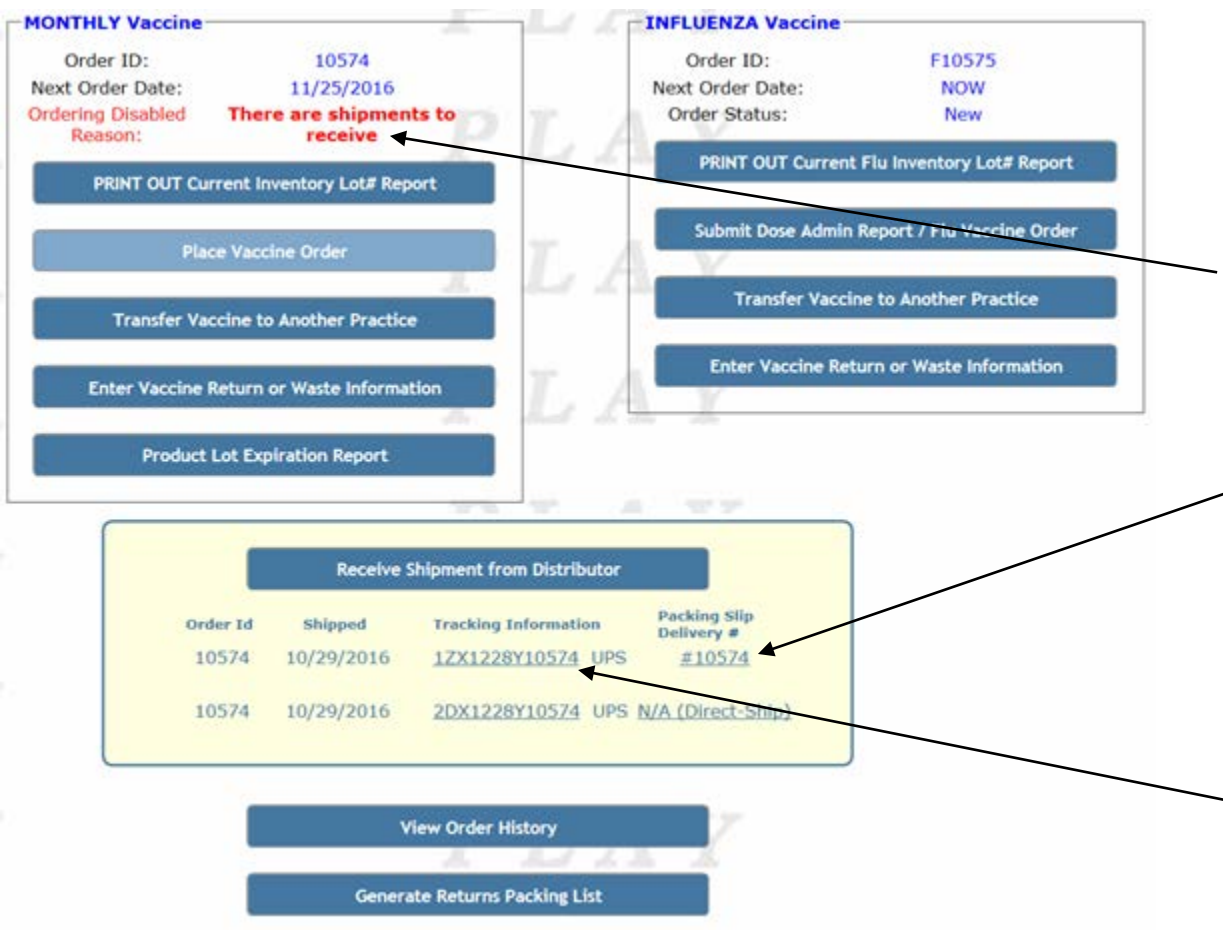

Once an order has been approved, it will be transmitted to CDC for shipment. Upon release of the product from the Distribution Center your **Vaccine Order Menu** will be updated to show that there is a shipment to receive. The information will include both the shipment date and a tracking number. Once the product is delivered, you will need to "receive it into OSMOSSIS".

Click the **Packing Slip Delivery #** to view shipment details, where you can receive the product when it arrives.

Click the **Tracking #** to access the website of the shipping company where you can view the status of your delivery.

If shipping details are available but you have not received the delivery at your facility, you MUST CONTACT RIDOH WITHIN 4-10 DAYS. Anything after that time frame, the order will not be replaced, and a new order will need to be submitted.

### Receiving Refrigerator Shipments (2/4)

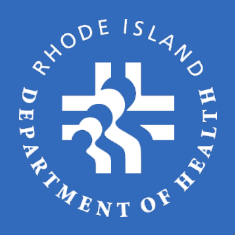

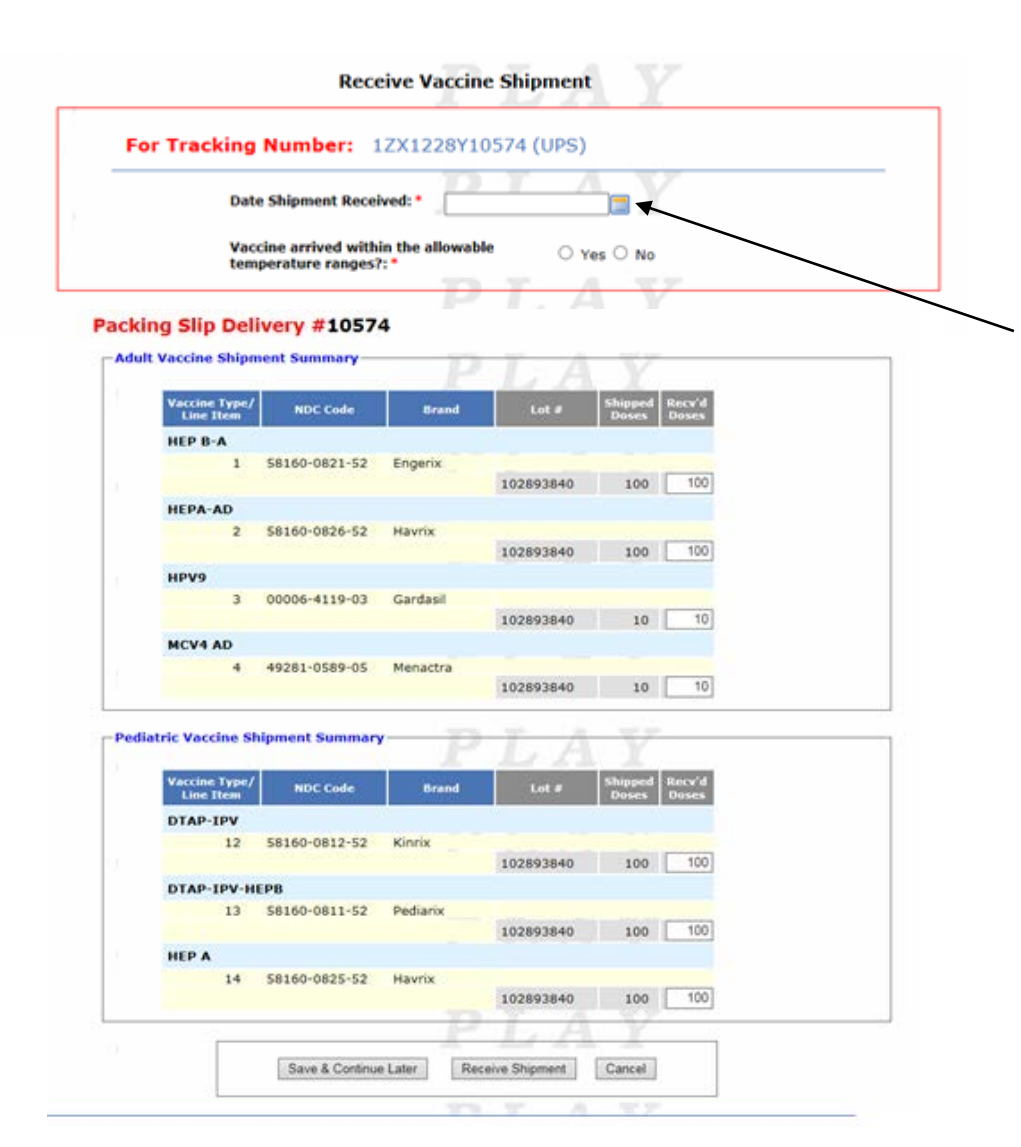

In this example, the page to the left will open when you click **Packing Slip Delivery #10574** to receive products shipped by McKesson Specialties.

Fill in the date the shipment was received at your facility and verify that the vaccine arrived within the acceptable temperature ranges by looking at the temperature strips included in the package.

Once shipment arrives, immediately receive the product into inventory. Contact your Immunization Rep immediately if the product in the container does not match that on the packing slip, or if the shipping temperature is out of acceptable range.

Shipping errors must be reported to RIDOH within **4 hours of delivery** to receive credit for reporting shipping errors.

### Receiving Refrigerator Shipments (3/4)

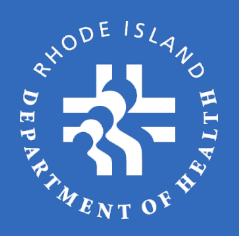

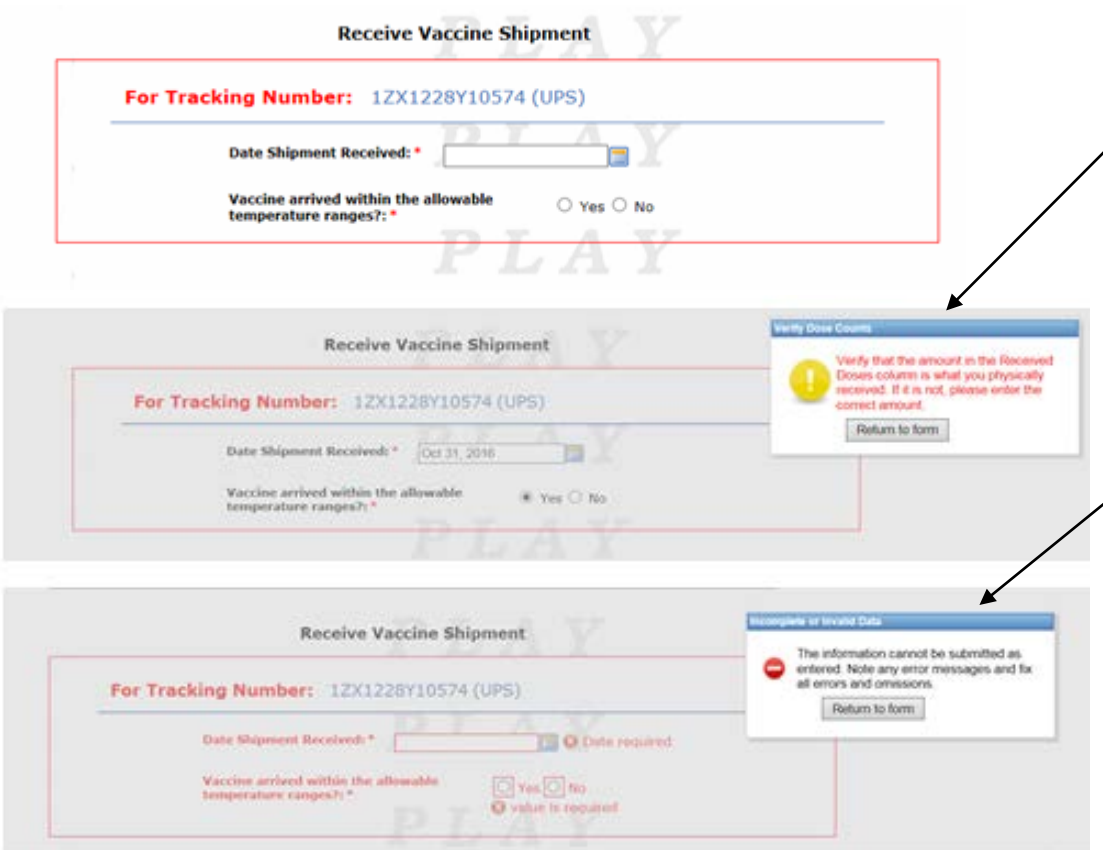

Once you enter the shipment delivery information, a box will appear instructing you to receive the products of the delivery; click **Return to form**.

If you try to complete receipt of shipment without entering **Date Shipment Received** and answering the temperature range question, you will see an error box pop up requiring that you complete the data. Click **Return to form**.

### Receiving Refrigerator Shipments (4/4)

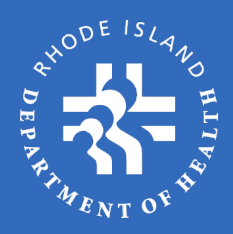

### Packing Slip Delivery #10574

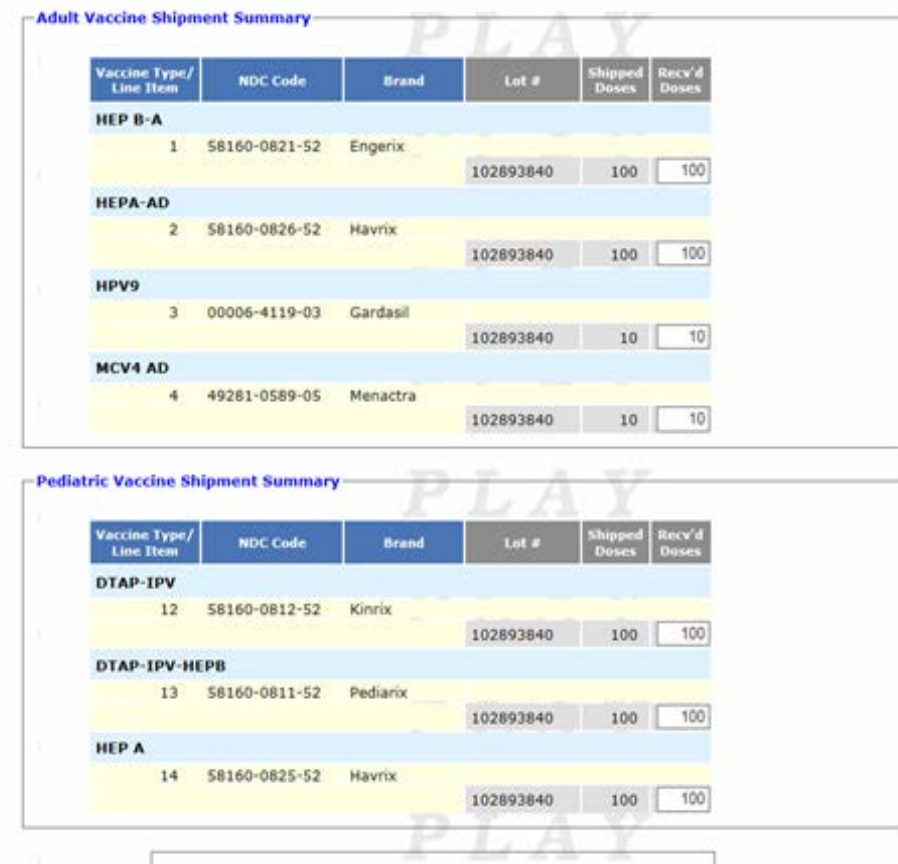

Receive Shipment

Cancel

Save & Continue Later

Verify that the products you received match the products and quantities listed on the **Receive Shipments** page.

The next step is to confirm the quantity of vaccine that was delivered by product **Type**, **NDC Code,**  and **Lot #.** The **Recv'd Doses** field will already be populated by the shipping file RIDOH received from McKesson. Verify that this number matches the quantity in the shipping container for each vaccine type. If product shipped does not match, change the quantity of **Recv'd Doses** accordingly.

**You must report any quantity discrepancy to RIDOH within 4 hours of delivery. Do not discard the packing slip; RIDOH will need it to verify the delivery discrepancy.**

Once you have made any necessary changes – or to receive the shipment as indicated – click **Receive Shipment.**

Note: OSMOSSIS will not allow you to place another vaccine order until all outstanding deliveries are "received into the system".

# Receiving Frozen Shipments

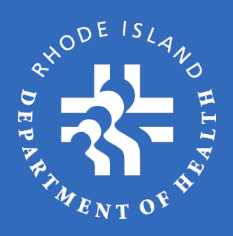

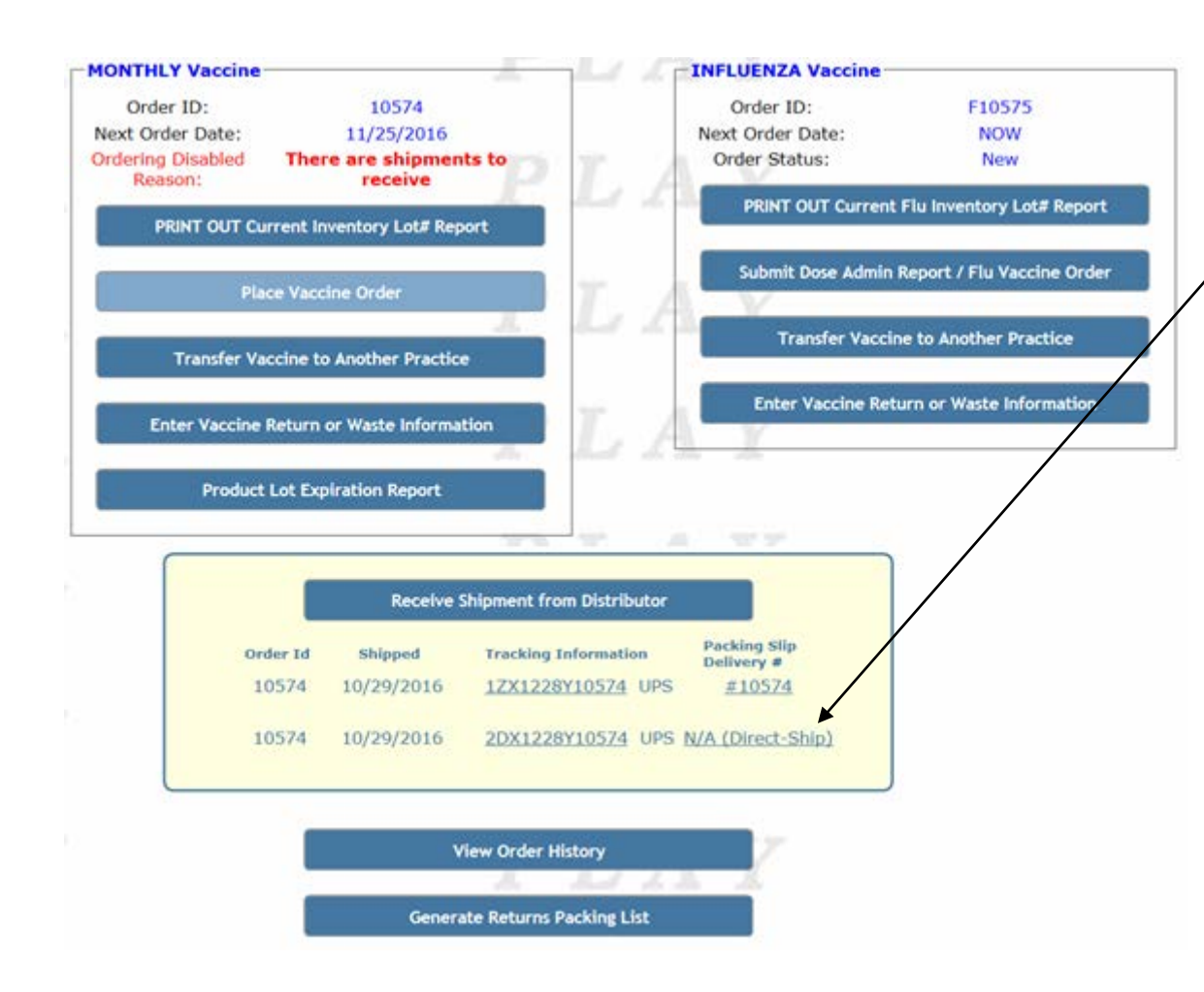

To receive frozen vaccine deliveries directly from Merck Pharmaceuticals, click **N/A (Direct-Ship)** in the **Receive Shipment from Distributor** section.

The receiving process is the same for frozen vaccines as for nonfrozen, as indicated on the previous pages.

Be sure to enter **all** quantities in direct-ship boxes on this page. OSMOSSIS knows how many boxes are included in the shipment but does not know how many doses are in each box.

If shipping details are available but you have not received the delivery at your facility, you MUST CONTACT RIDOH WITHIN 4-10 DAYS. Anything after that time frame, the order will not be replaced, and a new order will need to be submitted..

# Receiving Damaged Shipments

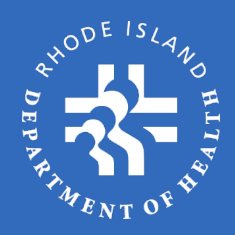

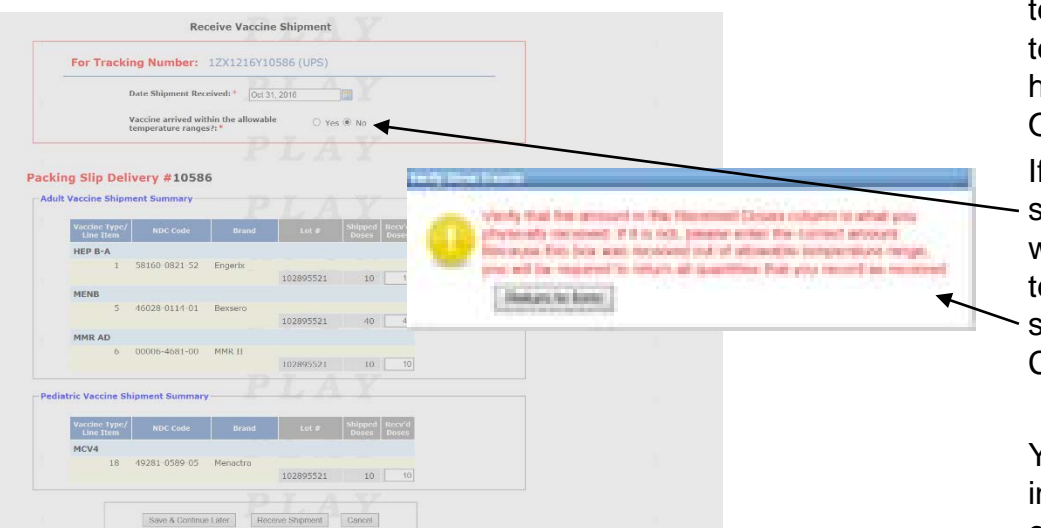

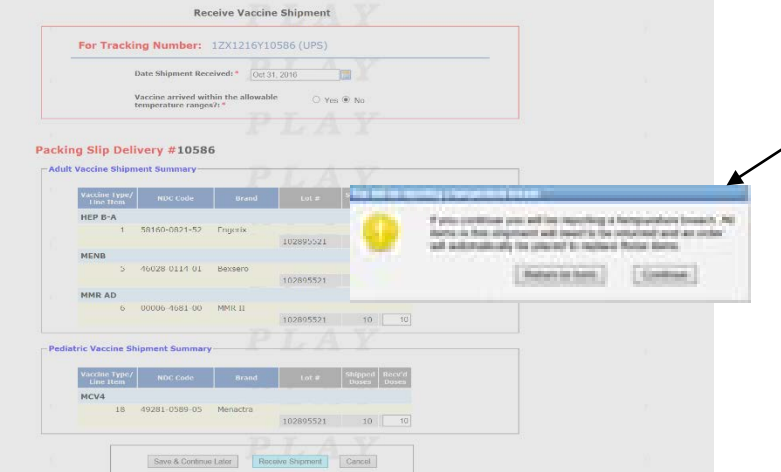

If a product is received out of acceptable temperature ranges (as indicated by the enclosed temperature strip) please contact RIDOH within 4 hours of delivery, **before** receiving the delivery into OSMOSSIS.

If it is decided that the product is no longer viable, select **No** in answering the question regarding whether the "Vaccine arrived within the allowable temperature ranges". After selecting **No**, you will see the **Verify Dose Count** message appear. Click **Return to form**.

You will still need to verify that all products indicated on the packing slip, in the package, and on the shipping summary file uploaded to OSMOSSIS match.

Once all product quantities are verified or adjusted, select **Receive Shipment** and another pop-up message will appear confirming that you want to continue with the return of vaccine that was shipped inappropriately.

All products in the order must be "received" before an automatic replacement order will be created. Automatic return will not be created until the replacement order is approved by RIDOH.

# Receiving Multiple Packages

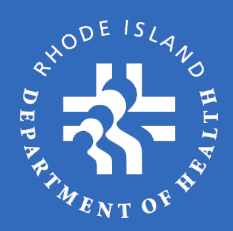

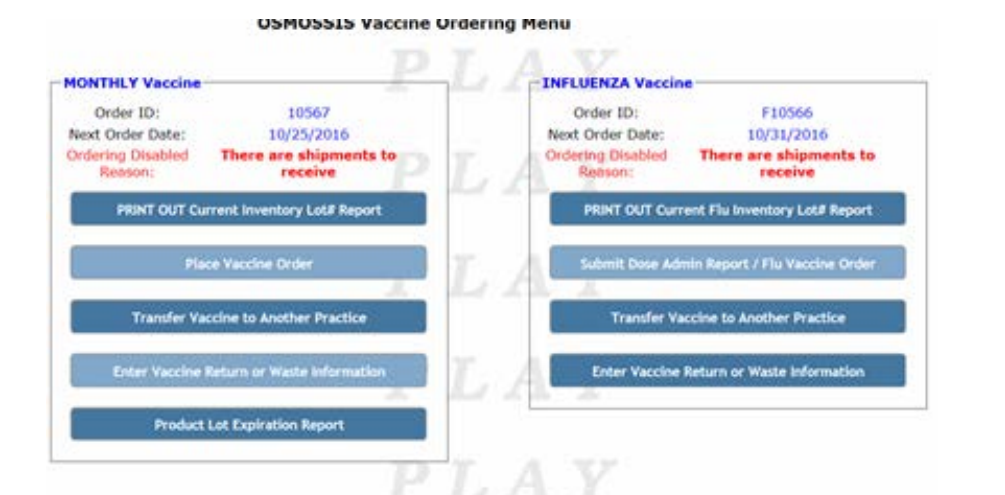

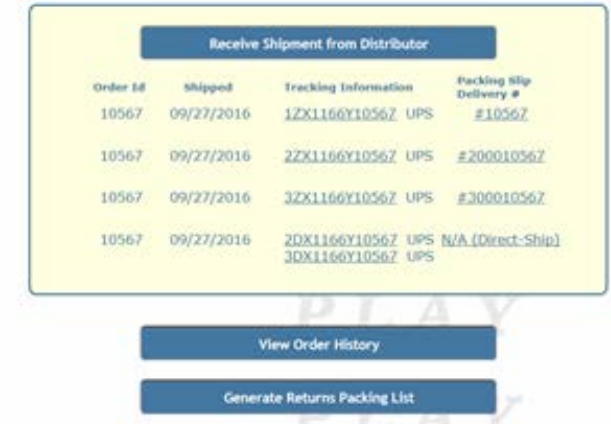

If a product shipment includes multiple boxes and packing slips for one order, you will need to receive each box/packing slip independently.

By clicking on the **Packing Slip Delivery #,** OSMOSSIS will open the receiving window for that packing slip only. Complete the entire receiving process for each individual packing slip before moving to the next one.

The example to the left shows a delivery of refrigerator-stable (nonfrozen) vaccines in three boxes, and one delivery of frozen vaccines. As you can see, the order ID is the same for all shipments, indicating they are part of the same order.

# Multiple Packages (1/2)

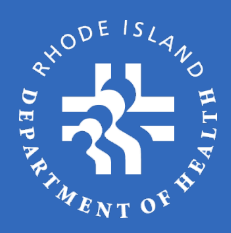

Box #1 contains one vaccine that has two different lot numbers to fulfill the adult portion of the order

### **Receive Vaccine Shipment** For Tracking Number: 1ZX1166Y10567 (UPS) **Date Shipment Received:** Vaccine arrived within the allowable O Yes O No temperature ranges?: \*

### **Packing Slip Delivery #10567**

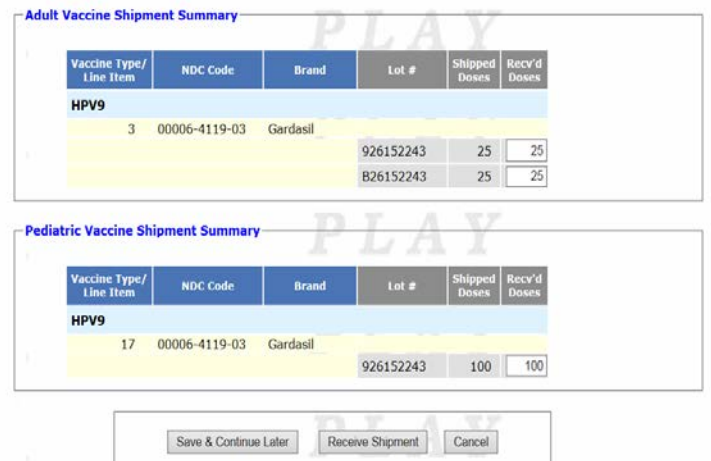

### Box #2 contains 25 more doses for the adult portion of the order

00006-4119-03 Gardasil

Save & Continue Later

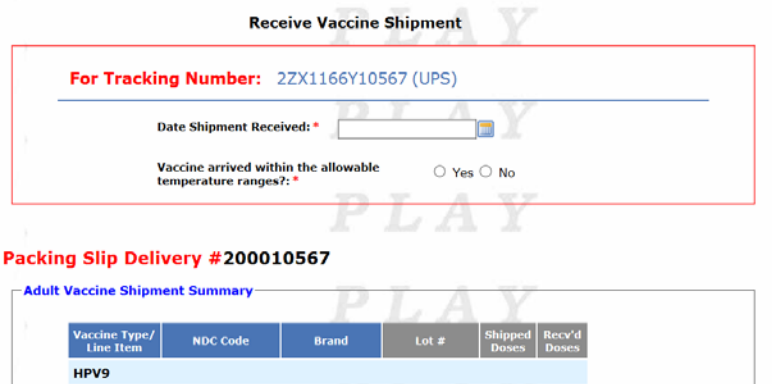

926152243

Receive Shipment

 $25$ 25

Cancel

# Multiple Packages (2/2)

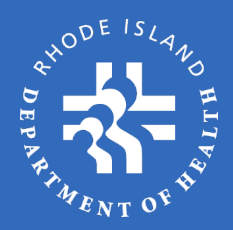

Box #3 contains the final 25 doses for the adult portion of the order

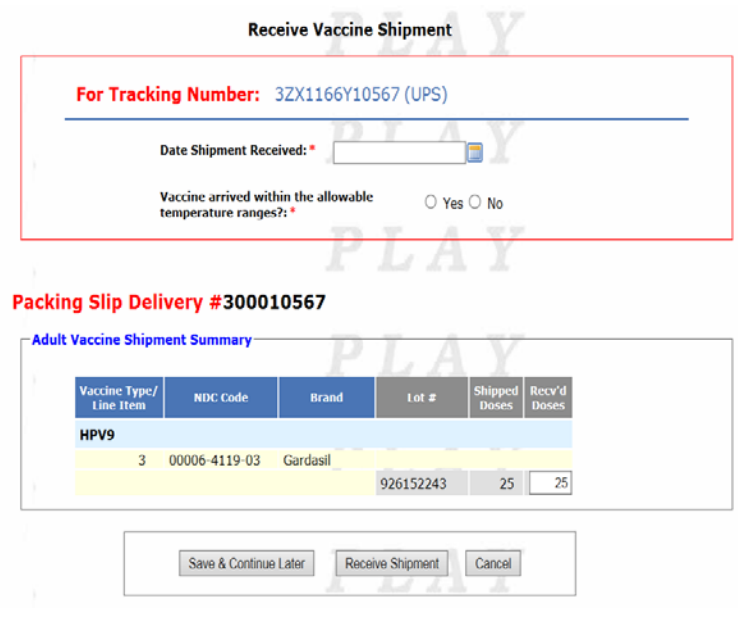

Box #4 contains the direct-ship (frozen) portion of the order. OSMOSSIS knows how many boxes are included in the shipment but does not know how many doses are in each box. Therefore, you must enter the total of **all** direct ship boxes on this page

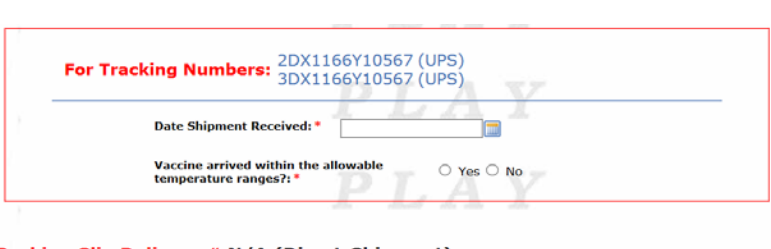

Packing Slip Delivery # N/A (Direct-Shipment)

This is a Direct-Ship multi-box shipment. Please enter the total quantities received from \*ALL\* boxes matching the displayed tracking numbers.

**Adult Vaccine Shipment Summa** *Vaccine Typ*<br>Line Item **NDC Code Brand** Lot 4 **VAR** 11 00006-4827-00 Varivax 926152243 110 110

**Pediatric Vaccine Shipment Sumr** accine Type<br>Line Item **NDC Code Brand** Lot  $\boldsymbol{\epsilon}$ **VAR** 27 00006-4827-00 Varivax C26152243  $60\,$ 60 926152243 50  $50<sub>1</sub>$ Save & Continue Later Receive Shipment Cancel

### Returns / Waste Report

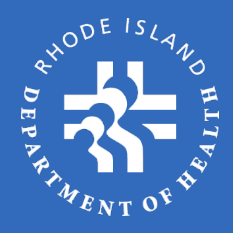

### State of Rhode Island **Department of Health**

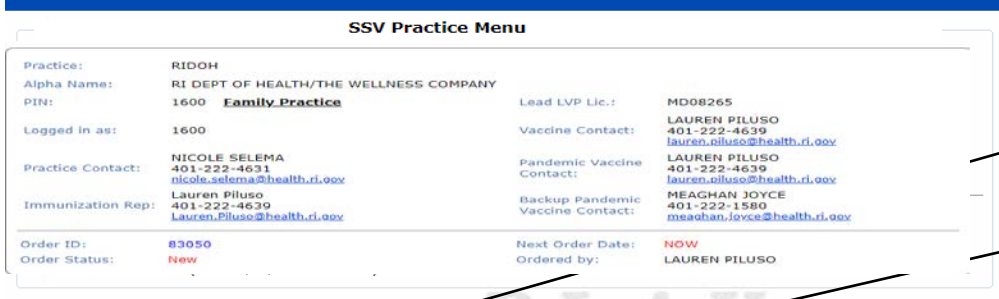

**Vaccine Return/Waste** 

. A RETURN is a product that has expired or spoiled due to storage and handling issues and can be returned to the manufacturer in its original condition for refund of the Excise Tax.

A WASTE is a product that cannot be returned for credit due to the vaccine being in a condition other than its original state. Examples of waste include, broken/leaking vials, predrawn vaccines, or re-constituted vaccines.

### **Enter Vaccine Waste or Return Information**

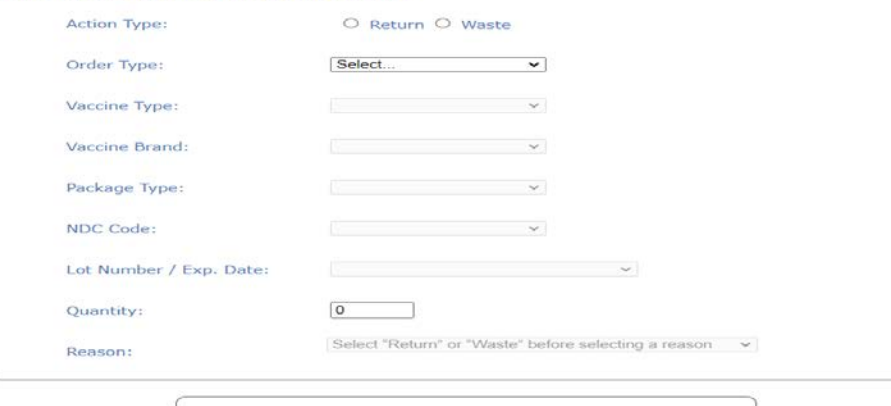

Save

Cancel

Save and Add Another

Returned or wasted vaccine should be entered within 48 hours of event or expiring. Please complete the **Vaccine Return/Waste** information for each affected product and Lot #, quantity and reason.

**REMINDER: Return reports are approved at the end of each month. Labels will be sent once approved. Return labels are valid for 30 days. Return vaccine to the manufacture within 30 days of receiving the label.**

Please note the differences between a **Return** and **Wasted** vaccine.

Complete the following steps for a vaccine Return or Waste:

- 1. Select the **Return** or **Waste** Button
- 2. Select **Order Type**:
	- Pediatric or Pediatric Specialty
	- Adult or Adult Specialty

(From this point on the system will pre-populate your entries if there is only 1 choice available.)

- 3. Select vaccine type, vaccine brand, package type, NDC code, Lot #, and reason [for waste or return] from dropdown menus
- 4. Enter quantity of doses to be returned
- 5. Choose to **Add Another vaccine**  return/waste or click **Save** to complete the process.

### Transferring Vaccine (1/2)

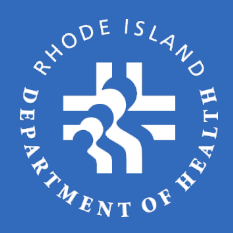

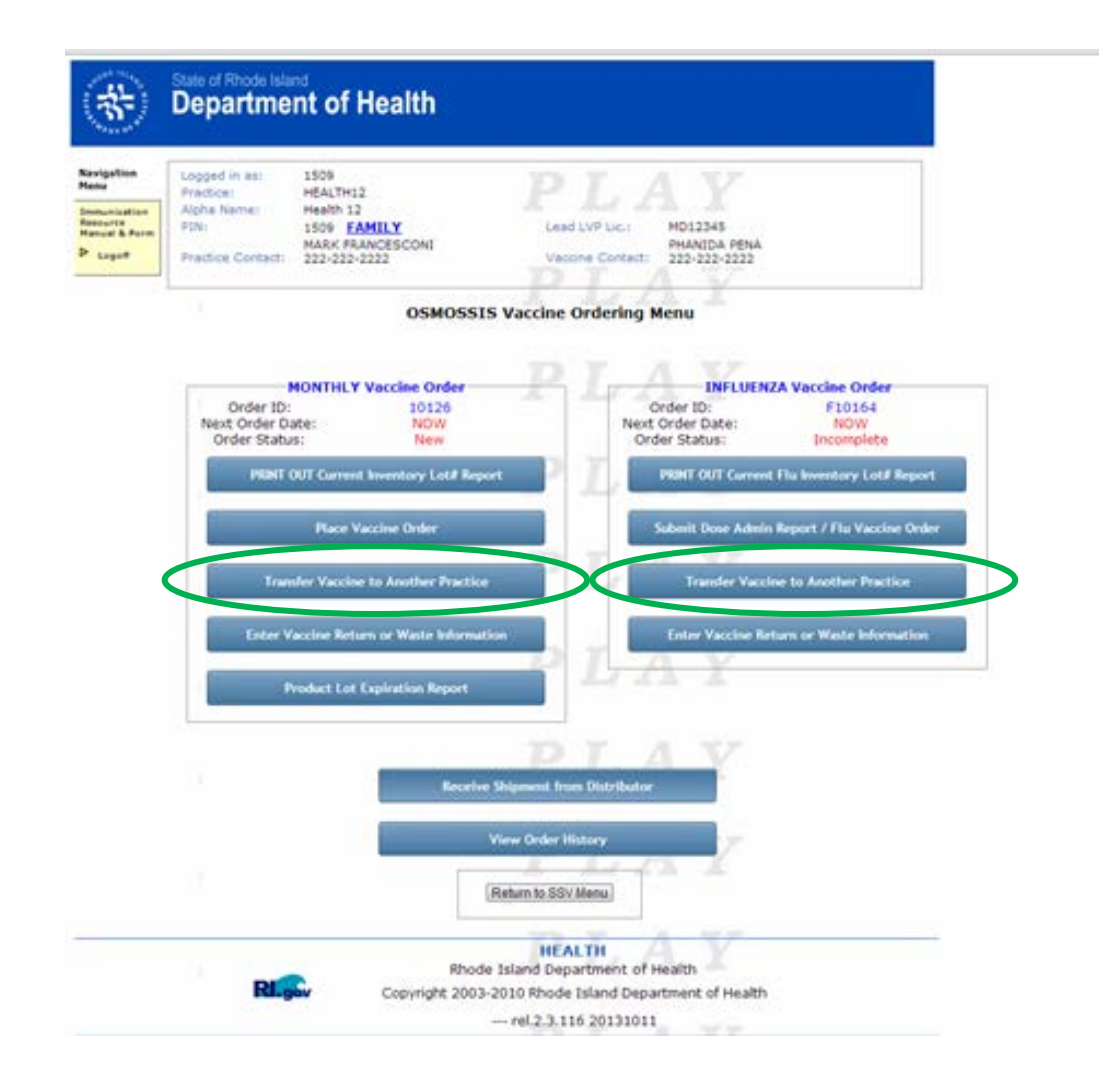

Vaccines may be transferred between 2 or more enrolled SSV practices.

Transferring vaccine is a 2-step process requiring initiation by the practice releasing the vaccine, and acceptance/rejection by the receiving practice.

This module operates similarly to the Return/Waste module, with additional information needed such as the practice to which the vaccine will be transferred.

## Transferring Vaccine (2/2)

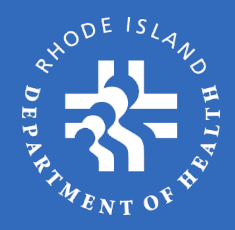

### **Vaccine Transfer**

Transfers can only be completed between two actively enrolled SSV practices. Vaccines can only be transferred to practices that are approved to administer that type of vaccine. If you are trying to transfer vaccine to a practice that does not appear on the drop-down list please contact RIDOH at 401-222-4639.

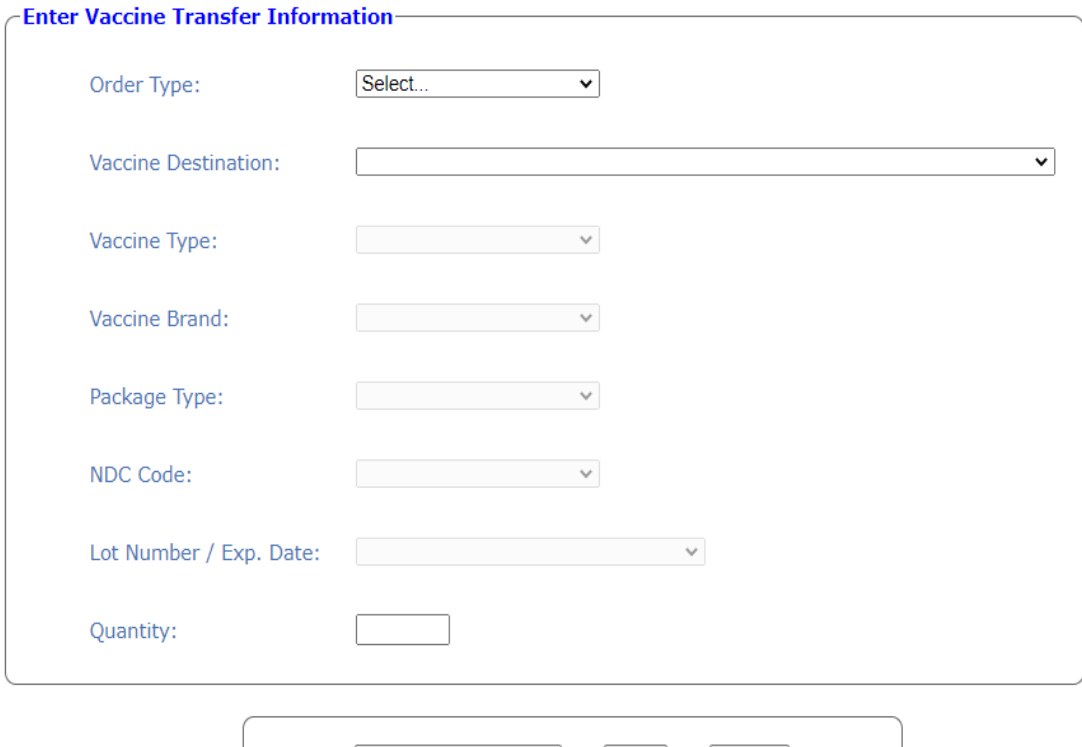

Save

Cancel

Save and Add Another

To transfer vaccine, select the appropriate option from each dropdown category: order type, vaccine destination (the practice the vaccine is being transferred to), other vaccine specifics, and the quantity of doses being released/transferred.

As mentioned previously, OSMOSSIS will pre-populate categories if there is only 1 answer choice available.

Once you **Save** the transfer request, the receiving practice will be notified and be required to accept the transfer, after which the inventory will be released from one practice and added to the other.

Follow pack out instruction when packing vaccines in cooler. All transferred vaccine must have a temperature monitoring devices

## Order History (1/3)

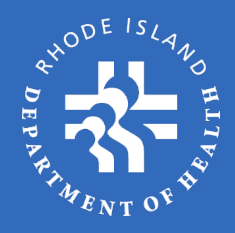

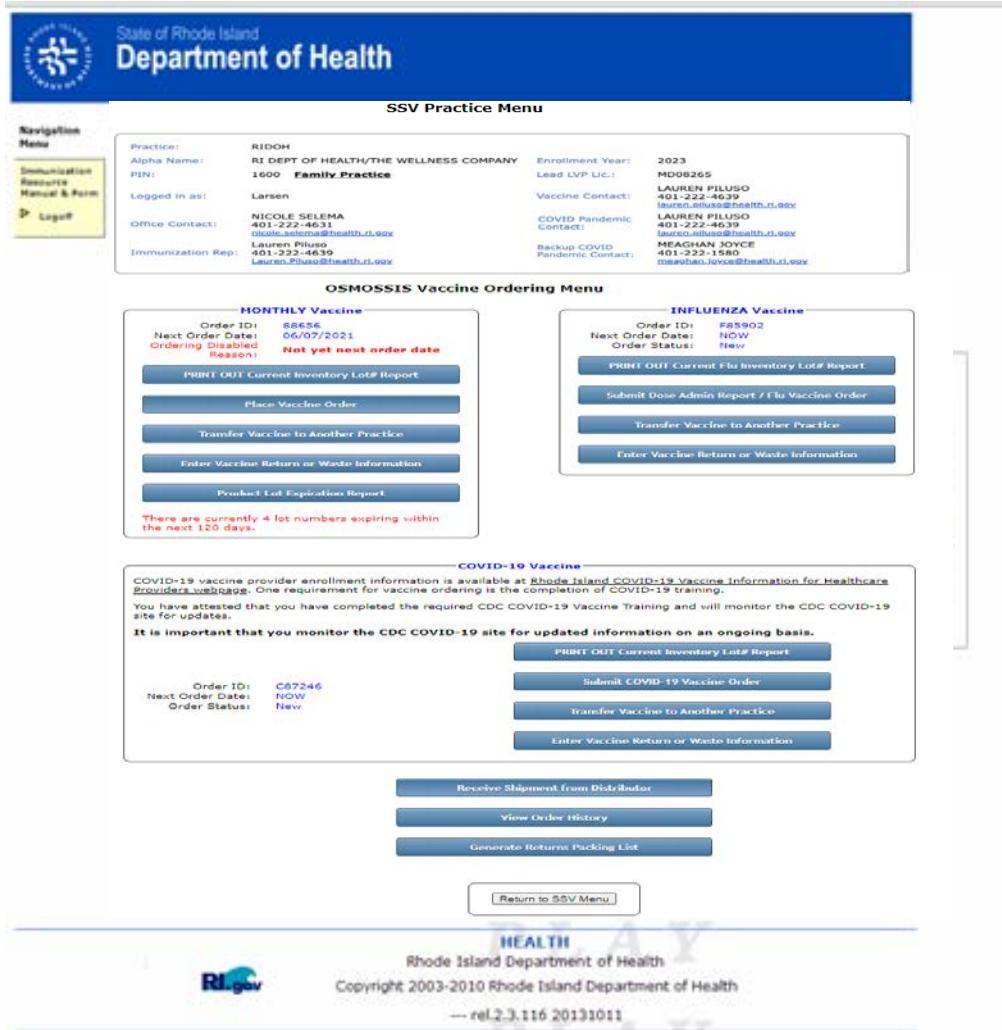

The **View Order History** link will allow you to follow the status of a current order being processed as well as view previous orders.

### Order History (2/3)

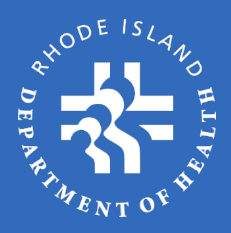

### **SSV Practice Menu**

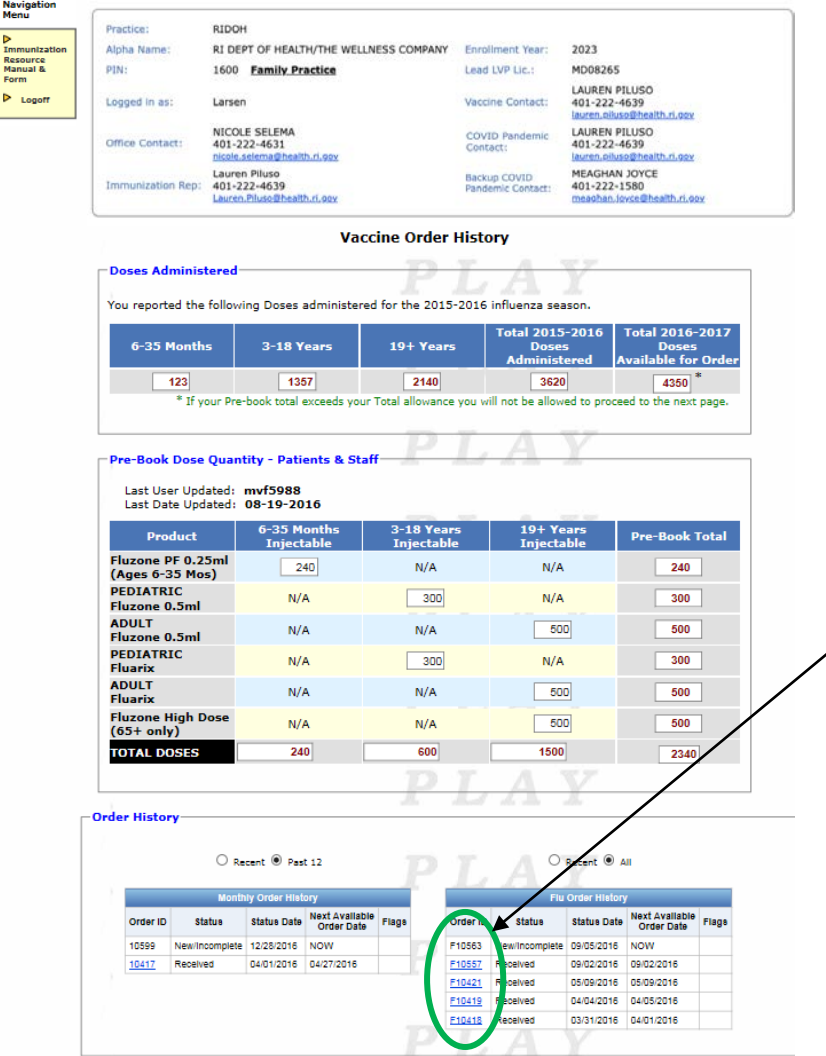

Click **View Order History** to view current and past orders in a chronological sequence (newest to oldest).

Included on this page is seasonal influenza information, including the previous season's doses administered and current season "Reserve" quantities.

Select **Order ID** to view an order's information.

### Order History (3/3)

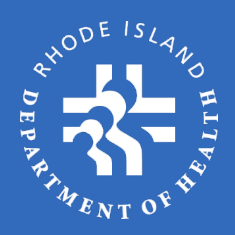

### State of Rhode Island<br>**Department of Health Navigation** Menu Practice: **RIDOH** Alpha Name: RI DEPT OF HEALTH/THE WELLNESS COMPANY **Enrollment Year:** 2023 Immunization **Resource** MD08265 Manual & Fort PIN: 1600 Family Practice Lead LVP Lic.:  $\triangleright$  Logoff **LAUREN PILUSO** Logged in as: Larsen **Vaccine Contact:** 401-222-4639 lauren.piluso@health.ri.gov NICOLE SELEMA **LAUREN PILUSO COVID Pandemic** Office Contact: 401-222-4631 401-222-4639 Contact: nicole.selema@health.ri.gov lauren.piluso@health.ri.gov Lauren Piluso **MEAGHAN JOYCE Backup COVID Immunization Rep:** 401-222-4639 401-222-1580 Pandemic Contact: Lauren.Piluso@health.ri.gov meaghan.joyce@health.ri.gov **Order Status History Status** Date **SUBMITTED** 11/16/2012 11:03AM APPROVED 11/16/2012 05:10PM PROCESSING 11/16/2012 05:10PM 11/16/2012 05:10PM SHIPPED **RECEIVED** 11/16/2012 05:10PM **Adult Vaccines** Order Ord Aprv<br>Qty Lot # Qty  $^{\circ}$ Line  $#$ Type **Brand** Pkg **NDC Date** Qty PNEUMO 00006-4943-00 90 90 Pneumovax SDV  $\mathbf{0}$  $\overline{0}$  $\mathbf{0}$  $\bullet$ 90  $\overline{z}$ **TDAP AD SYR** 49281-0400-15 90  $\mathbf{0}$  $\mathbf{0}$  $\bullet$  $\mathbf 0$ Adacel **Pediatric Vaccines** Order Transfers Aprv Pkg **NDC** Lot  $\#$  Qty Date  $line #$ Type **Brand** Qty  $\dot{Q}$ ty  $11$ DTAP Infanrix SYR 58160-0810-52 100 100  $\Omega$  $\bullet$  $\pmb{\mathsf{o}}$  $\mathbf{0}$ 12 100 100  $\mathbf{0}$ DTAP-IPV Kinrix SYR 58160-0812-52  $\bullet$  $\mathbf{0}$ Return to List

Order information includes dates for when the order was:

- Submitted by practice
- Approved by RIDOH
- Processed to CDC
- Shipped from the distributor
- Received by the practice

You can also review the vaccines that were ordered, approved, shipped, received, wasted, and returned.

## Product Lot Expiration Report  $(1/2)$

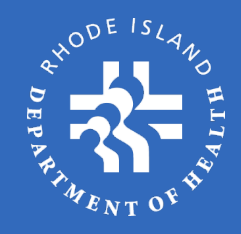

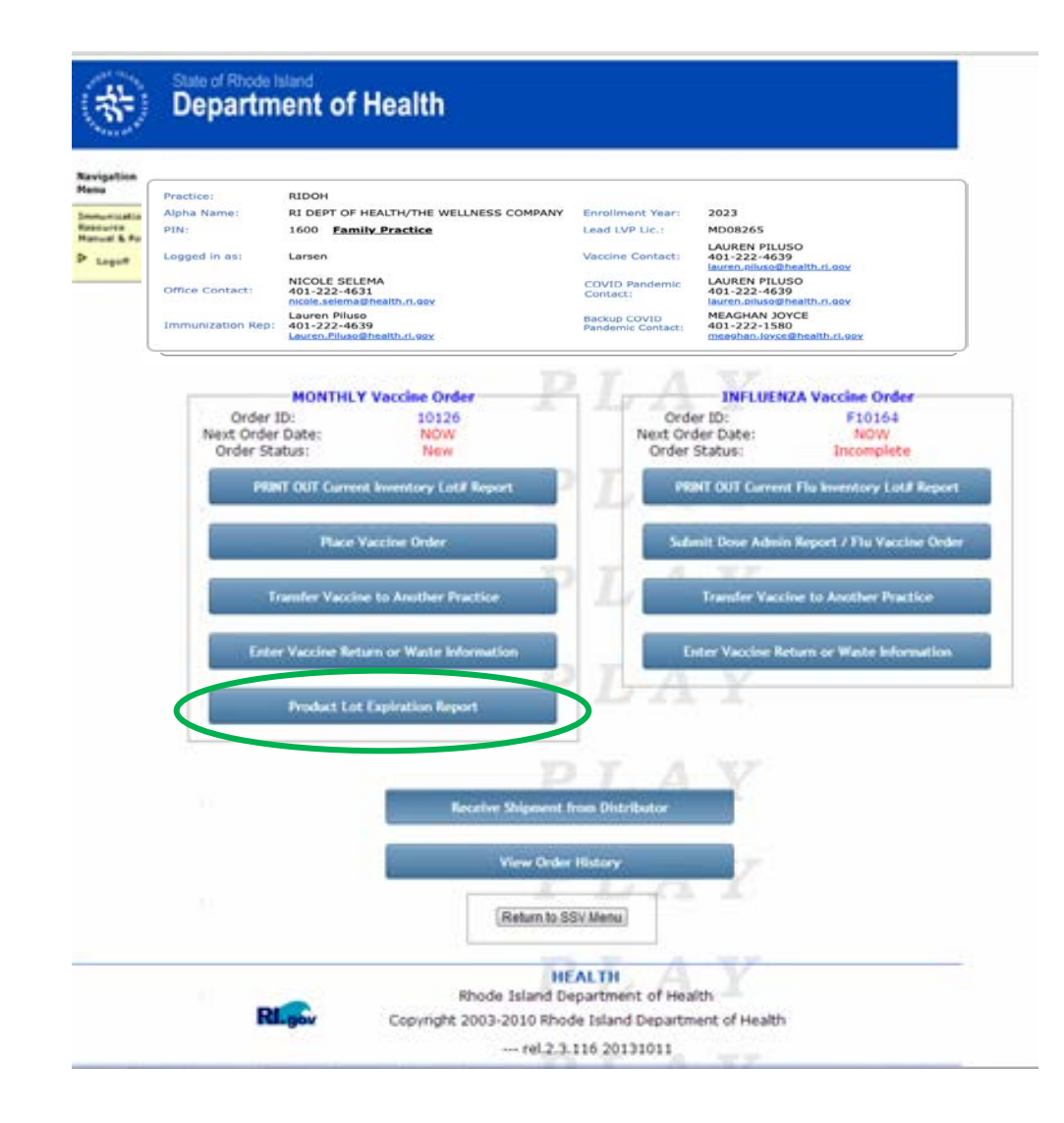

### Select **Product Lot Expiration**

**Report** to view all vaccines currently in your inventory that have expired or will expire within the next 120 days.

This report should be reviewed frequently to make sure that your practice is not using expired vaccines. The way to prevent this is to **rotate vaccine inventory properly**. This means using older vaccines before using newer ones. Failure to rotate inventory properly is considered negligent and may result in the practice having to pay for replacement of expired vaccines.

## Product Lot Expiration Report (2/2)

![](_page_68_Picture_1.jpeg)

![](_page_68_Figure_2.jpeg)

After clicking **Product Lot Expiration Report,** you will see all the product information including NDC Code, Lot #, and Expiration Date.

If your practice feels that it will not be able to use all of a vaccine before it expires, please contact RIDOH and we will try to assist you in finding another practice that can use the vaccine. It is the responsibility of the practice to initiate this request and make all arrangements with any receiving practice that may be identified.

RIDOH cannot guarantee that it will be able to find a practice that is able to use the vaccine.

## Influenza Vaccine Order Menu

![](_page_69_Picture_1.jpeg)

![](_page_69_Figure_2.jpeg)

The next few screens will discuss influenza vaccine ordering. They will address specific items for **Influenza Vaccine Orders** that are different than regular Monthly Orders**.** 

Once you have completed the **Current Flu Inventory Lot# Report printout,** you are ready to start the vaccine order process.

Click **Submit Dose Admin Report / Flu Vaccine Order** to start the order process.

# Influenza Ordering

![](_page_70_Picture_1.jpeg)

![](_page_70_Picture_36.jpeg)

After completing or bypassing the **Returns/Waste** screen, the flu vaccine ordering process is very similar to that of monthly vaccines.

The main difference is that you must enter information about the influenza vaccine doses that were administered to patients on a weekly basis. This will be covered on the following pages.

## Inventory / Order Notes

![](_page_71_Picture_1.jpeg)

![](_page_71_Figure_2.jpeg)

The **Inventory Tracking** and **Vaccine Order** pages for both adult and pediatric influenza vaccine work the same as those for regular vaccines, covered earlier in the presentation.

Please remember that if you are ordering vaccine outside the norm (i.e. have a special request or instruction regarding your order) click "**Send Note to RIDOH about this order**" and describe the special request; do not send a separate email.

Any orders outside the norm *without a note* will be held until RIDOH can identify the special need by the provider's office or will be processed without the special need being approved.
## Doses Administered Report (1/3)

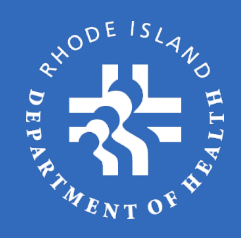

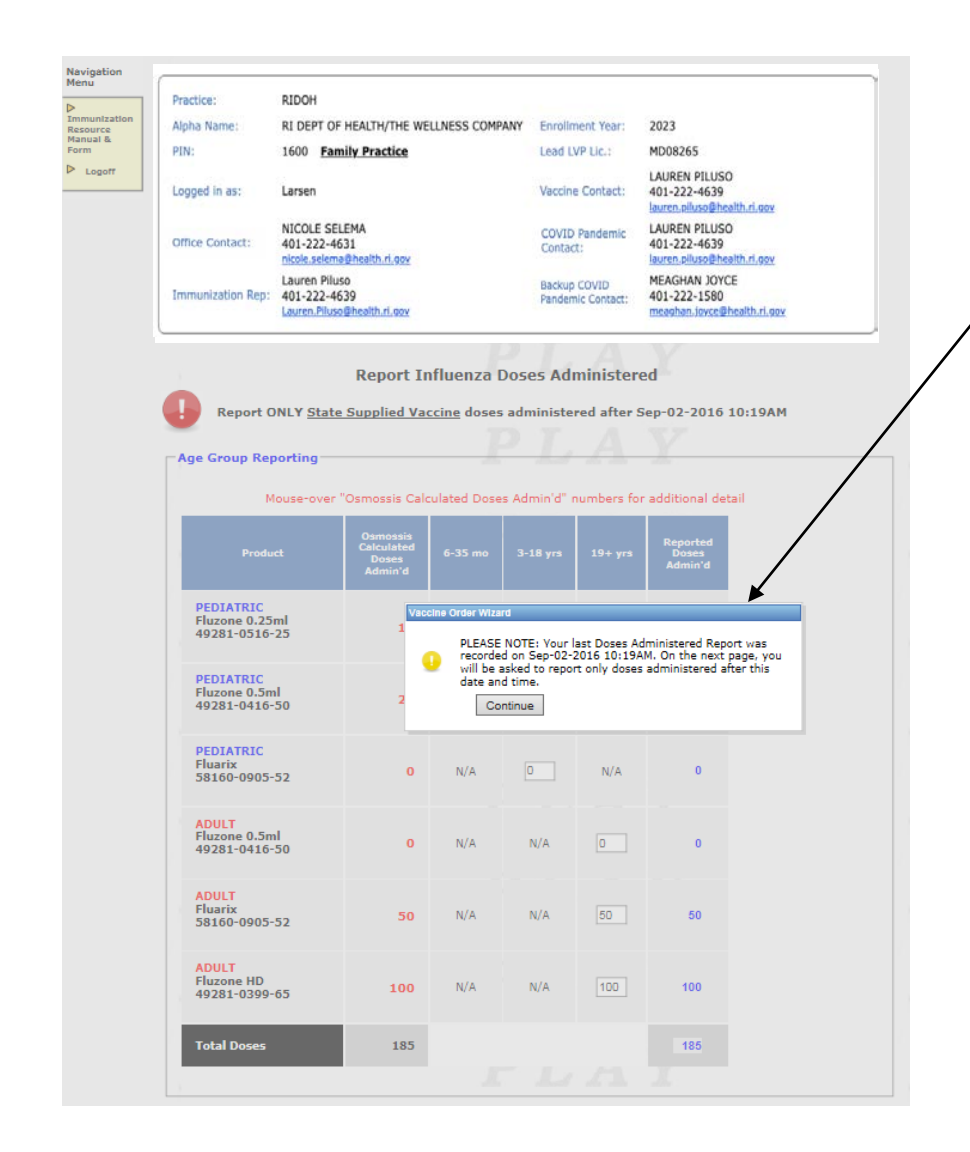

After you click **Next** on the **Vaccine Order** page, you will arrive at the **Doses Administered** section of the report. A window will pop up showing the last date that vaccines were reported. Please make note of that date, and only report vaccines administered *after* that date to prevent duplicating reporting doses administered.

**IMPORTANT:** It is important to accurately report flu doses administered, because practices are allowed seasonal flu vaccine based on the amount of vaccine that was reported as administered during the *previous* flu season.

**Failure to report doses administered accurately will impact your flu vaccine supply the following year.**

### Doses Administered Report (2/3)

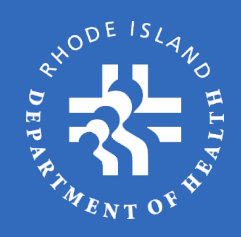

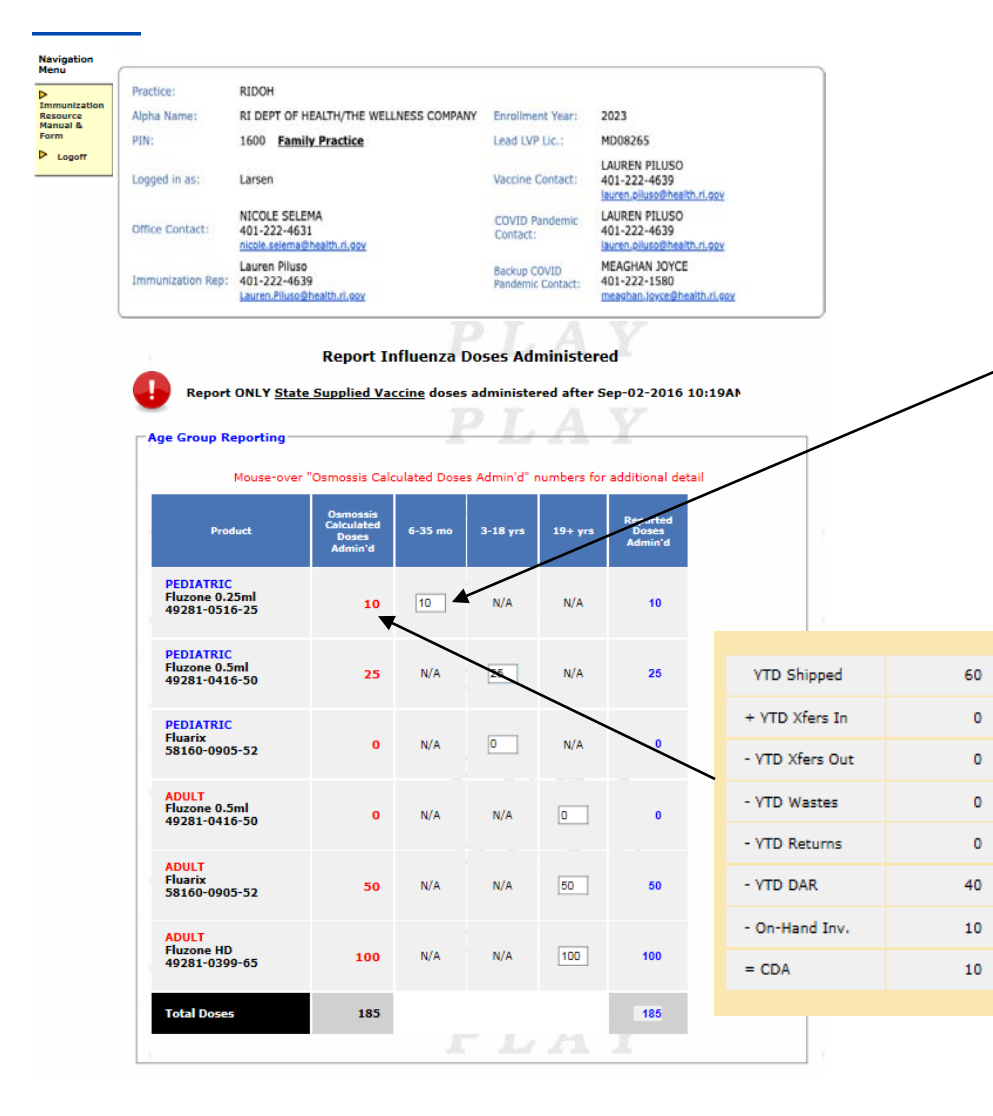

On the **Doses Administered** page you will be required to report doses administered by **age group** and **vaccine presentation** for both Pediatric and Adult patients.

Please note that all fields require data entry. If no vaccines were administered to an individual in any field you must enter zero (0).

In the **OSMOSSIS Calculated Doses Admin'd** column, hover your cursor over a number in the field and a popup window will appear showing how the system arrived at this number. If your data does not match that in the system, it is due to an entry error by the practice. Please compare the information in the table to ensure it matches your data records.

## Doses Administered Report (3/3)

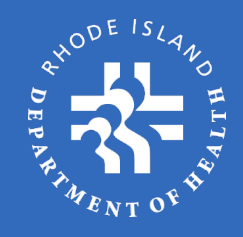

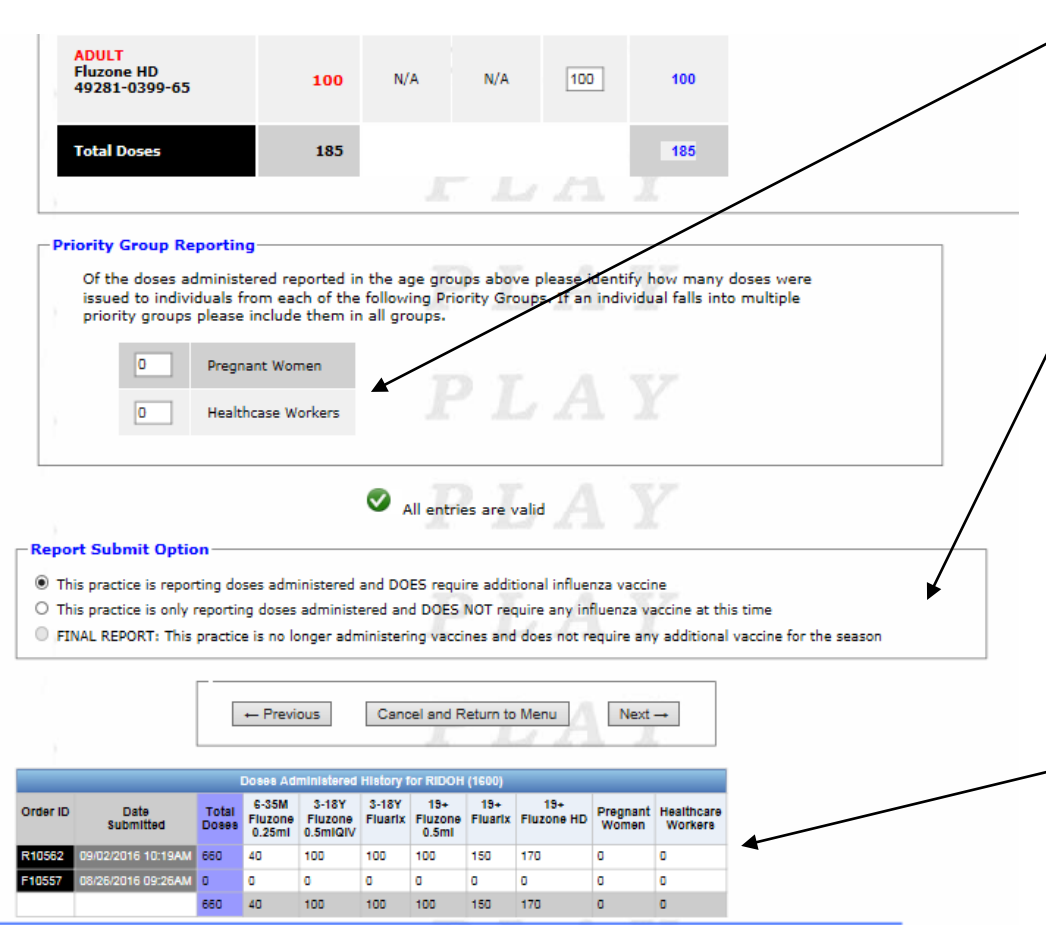

**Doses Administered** (continued):

**Priority Group Reporting** – indicate how many of the patients from the **Age Group Reporting** fall under any of the priority groups. If a patient falls under multiple priority groups please only include them in the first available option (e.g. a pregnant healthcare worker would be reported under **Pregnant Women**).

**Report Submit Option – select whether you** are:

- reporting doses administered and need additional flu vaccine
- reporting doses administered and **do not**  need additional flu vaccine
- submitting a final report

Your answer will dictate which screen appears next – either the regular order process or a pop-up asking you to confirm your choice.

At the bottom of the screen, you will see a history of all flu vaccines that were reported as administered to date.

Once you have completed all the information, click **Next.**

### Temperature Log / Delivery Info / Summary / Confirmation

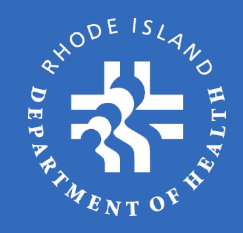

### State of Rhode Island **Department of Health** Practice: **RIDOH** Alpha Name: RI DEPT OF HEALTH/THE WELLNESS COMPANY **Enrollment Year** 2023 **PIN:** 1600 Family Practice Lead LVP Lic. MD08265 LAUREN PILUSO<br>401-222-4639<br>Jauren, piluso@health.ri.gox Logged in as: Larsen Vaccine Contact: NICOLE SELEMA<br>401-222-4631 **LAUREN PILUSO**<br>401-222-4639 COVID Pandemic **Office Contact:** nicole, selema@health.ri.gov lauren, piluso@health.ri.gov **MEAGHAN JOYCE** Lauren Piluso<br>401-222-4639 ckup COVID<br>ndemic Contact: **Immunization Rep:** 401-222-1580 @health.ri.gov n.joyce@health.ri.gov **CITOSET IDT** PACCRA FORGE EXPOSURE LIGHTER **STORY** MARK FRANCESCONI Order Status: William's To Ordered by: Vascine Order Confirmation The following order has been submitted to HEALTH for processing on Friday October 11, 2015-02:59PM. Once your order is APPROVED by HEALTH it should be delivered within 10 business days. Check your order history to get a copy of your APPROVED or Exit Onder Villaged **HEALTH** Rhode Island Department of Health Copyright 2003-2010 Rhode Island Department of Health  $\cdots$  rel. 2 3.116.20131011

The Temperature Log, Delivery Information, and Summary pages work the same for flu vaccine as they do for regular monthly vaccines, as previously covered.

Please remember to click **Submit Order**  at the bottom of the Summary Page. Failure to click this button will result in your order being listed as **incomplete,**  and it will not be processed by RIDOH.

Once your order has been submitted you will see the confirmation page indicating date and time of submission. Please note this information along with the **Order ID** in case you need to contact RIDOH for assistance with this order.

Please note that all flu order IDs will begin with the letter "**F**".

### Review / Exam

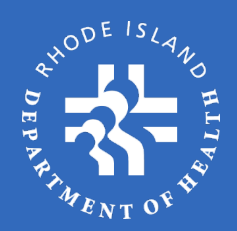

### **Final Step:**

- Now that you have completed the SSV/OSMOSSIS Self-Study presentation, the final step is completing a **Review/Exam.**
- Please click the link below to be directed to the SSV/OSMOSSIS Review/Exam. Once you complete the Review/Exam you will be directed on how to activate the OSMOSSIS link for your practice.
- Please click the link below to take exam.

https://forms.office.com/g/tNYrwk5fyL

### Contact Information

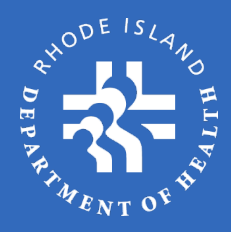

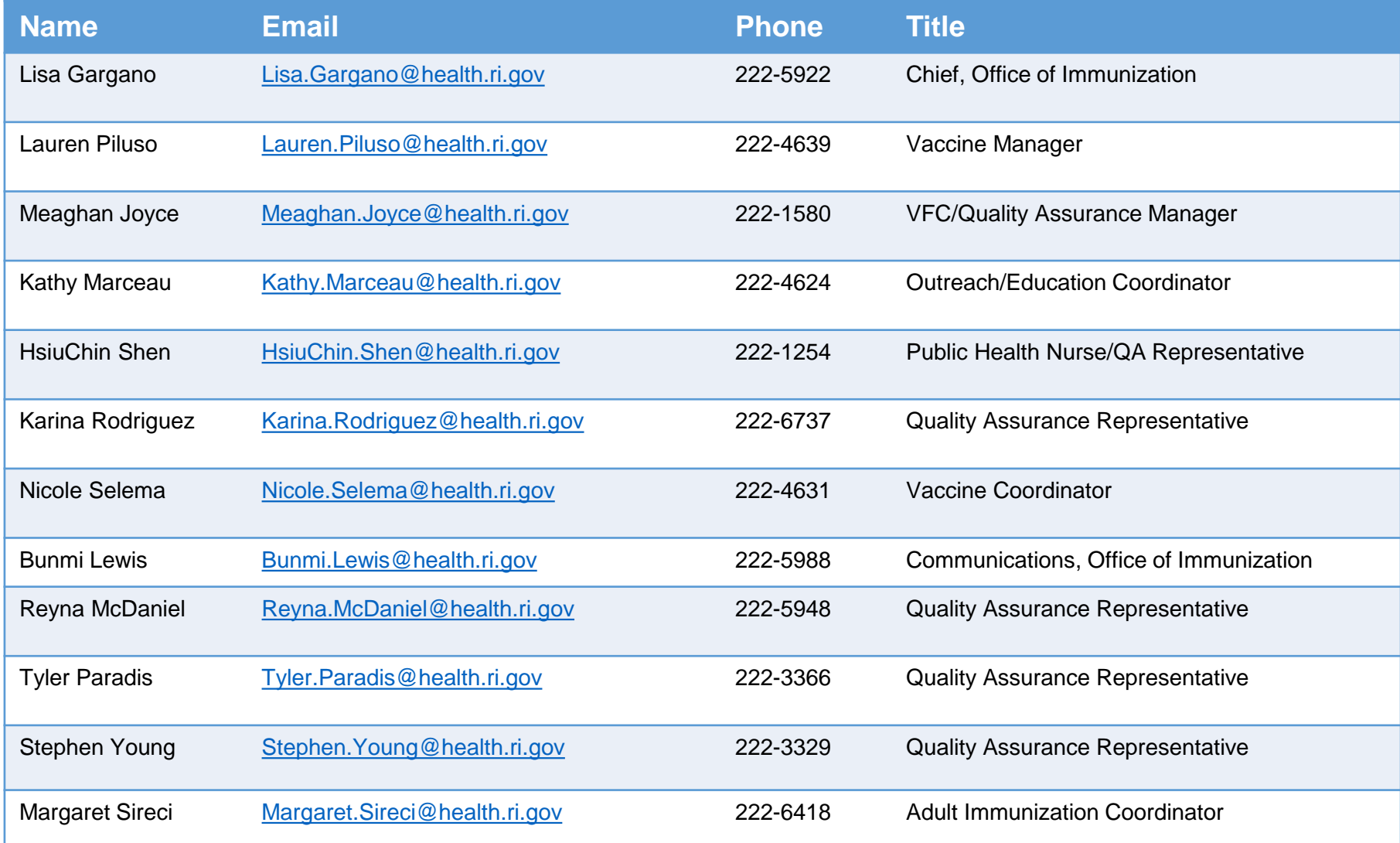

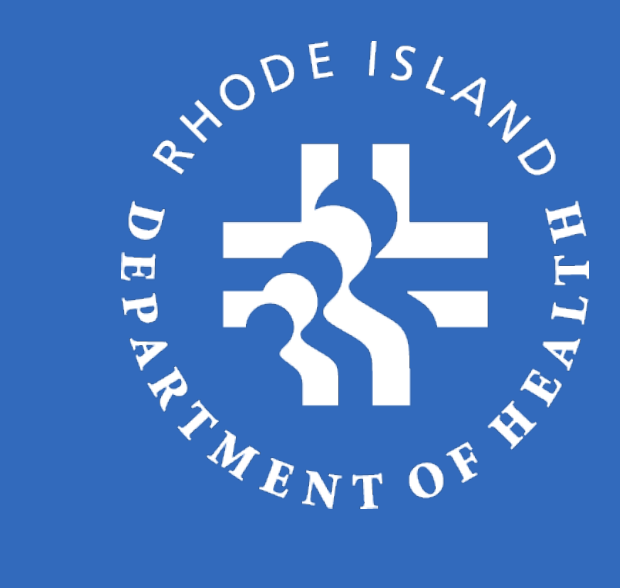

# Thank you.

**Lauren Piluso** Vaccine Manager Office of Immunization 401-222-4639 Lauren.Piluso@health.ri.gov

**www.health.ri.gov**